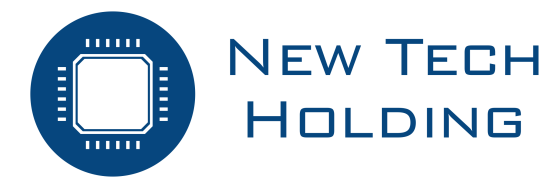

# JBS-600 Multi-zone Gas Controller Podręcznik użytkownika

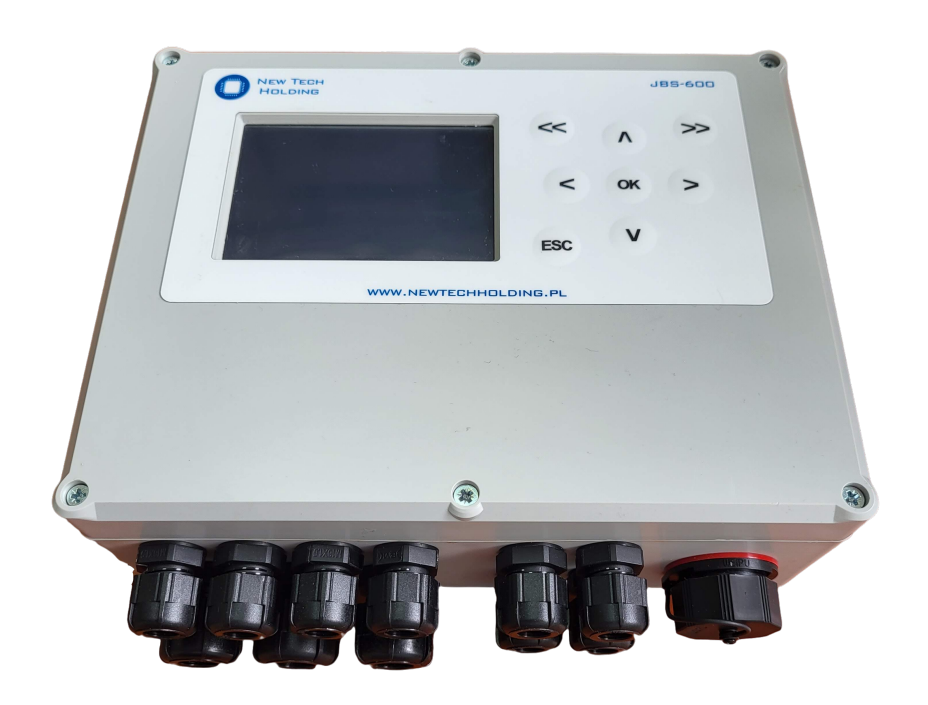

**ID: JBS-600 Instrukcja P/N: 0101-0523 Rewizja 2 2 kwietnia 2023**

# **Spis tresci ´**

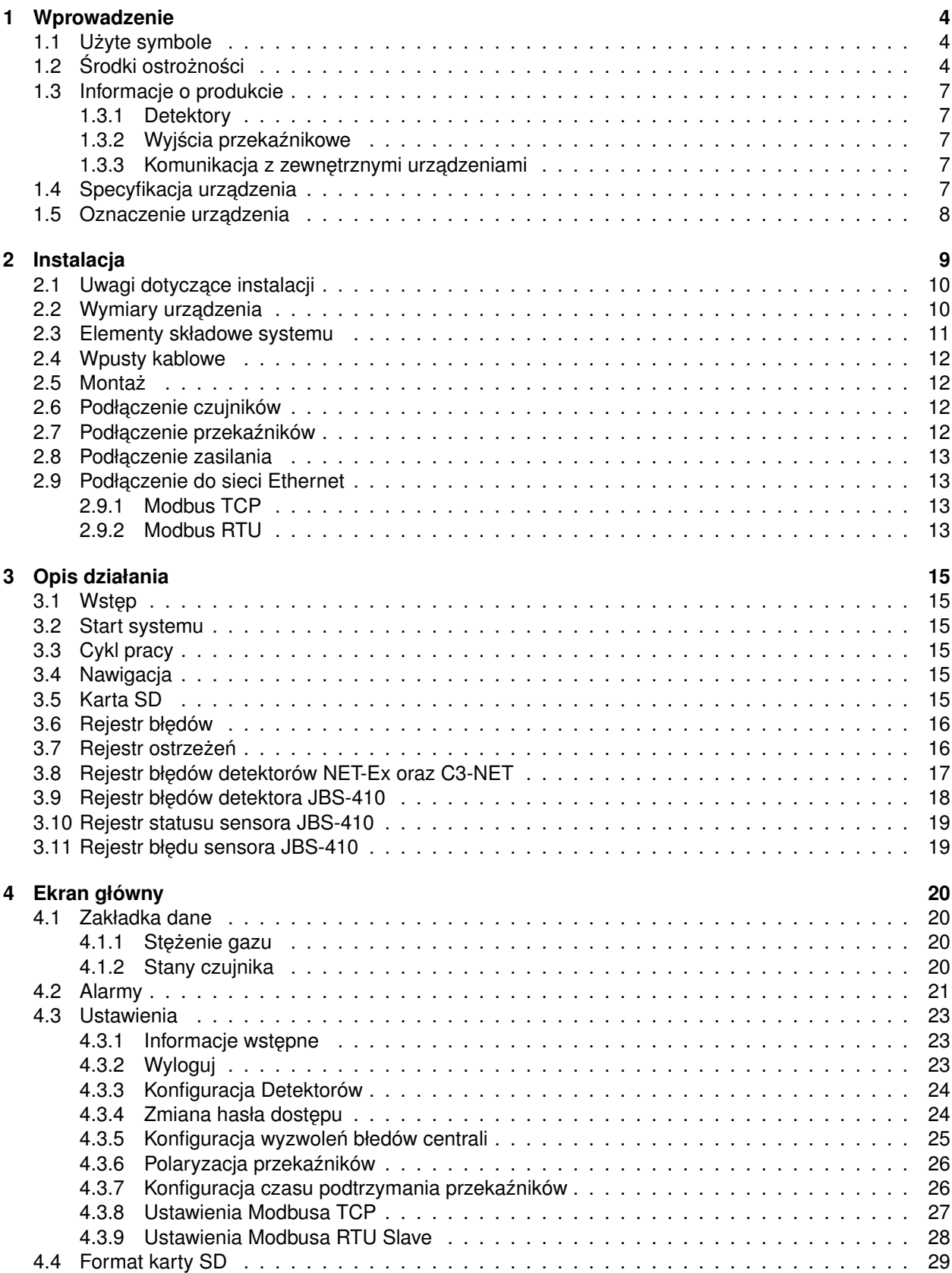

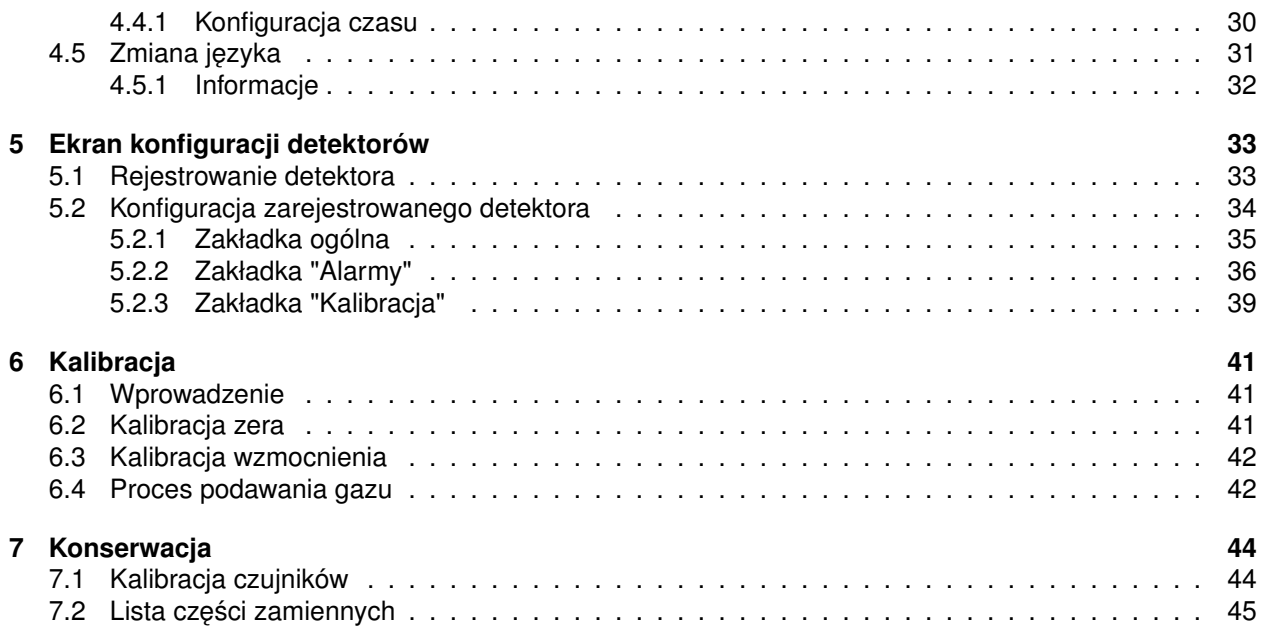

# <span id="page-3-0"></span>**1 Wprowadzenie**

W celu zapewnienia bezpieczeństwa oraz prawidłowej pracy urządzenia JBS-600 Multi-zone Gas Controller należy dokładnie przeczytać niniejszą instrukcję oraz stosować się do poleceń w niej zawartych. Zawiera ona istotne informacje na temat instalacji systemu, jego obsługi oraz serwisu.

# <span id="page-3-1"></span>**1.1 U˙zyte symbole**

W niniejszej instrukcji zostały użyte następujące symbole:

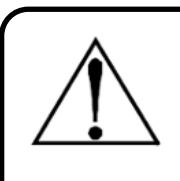

## **Ostrze˙zenie**

Symbol ten oznacza potencjalne zagrożenie związane z niewłaściwym użytkowaniem sprzętu. Zwraca uwagę na procedurę, warunek itp., które jeżeli nie zostaną prawidłowo wykonane, bądź spełnione, mogą spowodować obrażenia ciała lub śmierć.

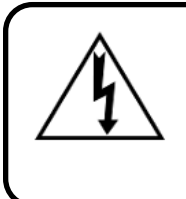

#### **Ostrze˙zenie**

Symbol ten oznacza potencjalne zagrożenie porażeniem pradem elektrycznym. Zwraca uwagę na procedurę, warunek itp., które jeżeli nie zostaną prawidłowo wykonane, bądź spełnione, mogą spowodować obrażenia ciała lub śmierć.

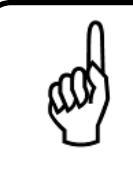

# **Wskazówka**

Użycie tego symbolu zwraca uwagę na procedurę, warunek itp., które jeżeli nie zostaną prawidłowo wykonane, bądź spełnione, mogą spowodować nieprawidłowe działanie urządzenia, uszkodzenie urządzenia oraz utratę gwarancji.

# <span id="page-3-2"></span>**1.2 Srodki ostro˙zno ´ sci ´**

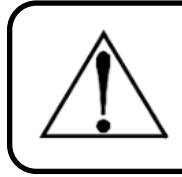

## **Ostrze˙zenie**

Podłączenie i eksploatacja urządzenia dopuszczalne jest jedynie po przeczytaniu i zrozumieniu niniejszego dokumentu.

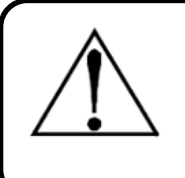

## **Ostrze˙zenie**

Producent nie ponosi odpowiedzialności za błedy, uszkodzenia, awarie spowodowane nieprawidłową eksploatacją, wadliwym montażem i niezrozumieniem treści niniejszego dokumentu.

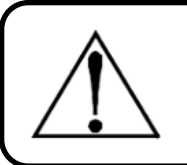

#### **Ostrze˙zenie**

Niedopuszczalne jest stosowanie nieoryginalnych części zamiennych.

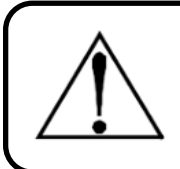

## **Ostrze˙zenie**

Niedopuszczalne jest samodzielne wykonywanie jakichkolwiek napraw lub przeróbek w urządzeniu. Producent nie ponosi odpowiedzialności za ich skutki.

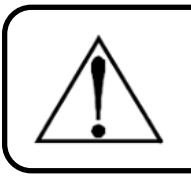

# **Ostrze˙zenie**

Niedopuszczalne jest używanie urządzeń uszkodzonych lub niekompletnych.

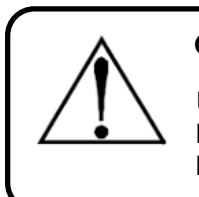

## **Ostrze˙zenie**

Urządzenie to nie zostało zaprojektowane do użytku w obszarach sklasyfikowanych jako niebezpieczne (w szczególności stref zagrożenia wybuchem ATEX). Dla własnego bezpieczeństwa nie należy go montować w ww. obszarach.

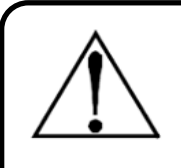

# **Ostrze˙zenie**

To urządzenie nie jest urządzeniem bezpieczeństwa. Niektóre gazy wykrywane przez ten instrument mogą być łatwopalne/wybuchowe. Prawidłowo skonfigurowany przyrząd jest zaprojektowany do alarmowania przy stężeniach niższych niż dolna granica wybuchowości gazu. W związku z tym kupujący jest odpowiedzialny za natychmiastowe zaplanowanie reakcji na wszelkie wycieki gazu, gdy tylko zostaną one wykryte. To urządzenie nigdy nie powinno być używane do mierzenia lub próbkowania gazów na poziomie odpowiadającym ich dolnym granicom wybuchowości lub powyżej nich.

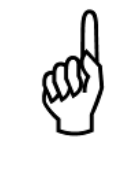

## **Wskazówka**

Niniejsze urządzenie może pracować pod napięciem 24VDC +/-10%. Pobór mocy przez system wynosi typowo <30W. Zaleca się, aby system był podłączony bezpośrednio do źródła prądu stałego, najlepiej do własnego obwodu z zasilaczem UPS lub ochroną przepięciową.

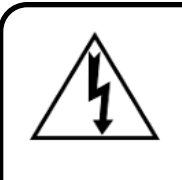

#### **Ostrze˙zenie**

W żadnym wypadku nie należy używać urządzenia bez podłączenia do uziemienia ochronnego. Postępowanie takie stwarza zagrożenie porażenia prądem oraz stanowi naruszenie norm bezpieczeństwa mających zastosowanie do tego typu urządzeń.

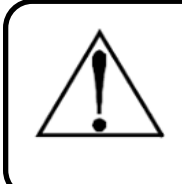

#### **Ostrze˙zenie**

Urządzenie pod żadnym pozorem nie może pracować w obecności łatwopalnych cieczy, oparów lub aerozoli. Praca urządzenia w takim środowisku stanowi zagrożenie bezpieczeństwa.

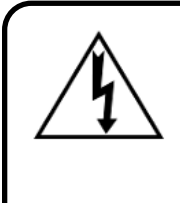

# **Ostrze˙zenie**

Należy zachować szczególną ostrożność w czasie dostępu do wnętrza urządzenia. Tylko wykwalifikowany personel z odpowiednimi uprawnieniami powinien wykonywac po- ´ łączenia oraz dokonywać regulacji. Należy zawsze odłączać zasilanie przed otwarciem obudowy urządzenia.

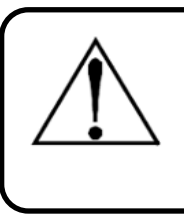

## **Ostrze˙zenie**

Należy zaprzestać używania urządzenia, jeżeli występują jakiekolwiek objawy nieprawidłowego działania lub awarii. W takim przypadku należy odłączyć zasilanie, a następnie skontaktować się z serwisem producenta.

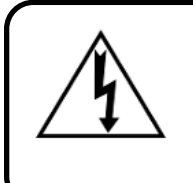

## **Ostrze˙zenie**

Instalacja i podłączenie urządzenia powinny zostać wykonane przez technika posiadającego odpowiednie uprawnienia i muszą być zgodne z wszystkimi obowiązującymi normami NEC/CEC i lokalnymi przepisami bezpieczeństwa.

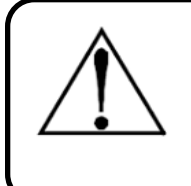

## **Ostrze˙zenie**

Do podłączenia urządzenia należy użyć przygotowanych wpustów kablowych. Nawiercenie obudowy urządzenia stanowi poważne naruszenie norm bezpieczeństwa oraz spowoduje utratę gwarancji.

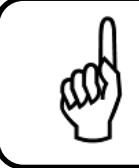

## **Wskazówka**

Do czyszczenia zewnętrznej części obudowy należy użyć suchej szmatki. Pod żadnym pozorem nie należy używać mydła i/lub wody.

# <span id="page-6-0"></span>**1.3 Informacje o produkcie**

JBS-600 Multi-zone Gas Controller jest 8, 16, lub 32-kanałowa centrala sterującą, wyposażoną w podstawowej wersji w 4 calowy kolorowy wyświetlacz, przeznaczoną do monitorowania i wykrywania wycieków gazu. System współpracuje z czujnikami gazu z interfejsem Modbus RTU serii NET-Ex, C3-NET oraz JBS-410. Ponadto posiada możliwość sterowania urządzeniami zewnętrznymi (np. sygnalizatorami, wentylacją) za pomoca przekaźników.

JBS-600 Multi-zone Gas Controller odpowiedzialny jest za:

- 1. Zasilanie czujników gazu.
- 2. Odczyt sygnałów w standardzie Modbus RTU.
- 3. Sygnalizację przekroczenia progów alarmowych.
- 4. Sygnalizację uszkodzeń czujników.
- 5. Sterowanie zewnętrznymi urządzeniami za pomocą przekaźników.
- 6. Zapewnienie urządzeniom nadrzędnym informacji o stanie systemu poprzez protokół Modbus RTU oraz Modbus TCP.
- 7. Wysterowanie zewnętrznego zaworu odcinającego.

Eksploatacja urzadzenia wymaga tylko okresowej kalibracji detektorów oraz kontroli modułu sterowania zewnetrznego zaworu odcinającego. JBS-600 Multi-zone Gas Controller wyposażony jest w funkcje diagnostyczne, które na bieżąco sprawdzają urządzenie pod katem usterek. Duży, czytelny wyświetlacz zapewnia operatorowi stały podgląd istotnych parametrów pracy.

## <span id="page-6-1"></span>**1.3.1 Detektory**

Urządzenie może być wyposażone w maksymalnie 8, 16 lub 32 (zależnie od wersji) detektory serii NET-Ex, C3-NET lub JBS-410. Lista obsługiwanych gazów dostępna jest na stronie producenta.

#### <span id="page-6-2"></span>**1.3.2 Wyjścia przekaźnikowe**

System wyposażony jest w maksymalnie 16 wyjść przekaźnikowych o zdolności przełączania 15A (24VDC/240VAC). Każde z nich może zostać przypisane do jednego lub wielu zdarzeń (przekroczenie progu alarmowego, usterka detektora itp.).

#### <span id="page-6-3"></span>**1.3.3 Komunikacja z zewn˛etrznymi urz ˛adzeniami**

Urzadzenie może pracować jako Modbus TCP Serwer oraz Modbus RTU Slave zapewniając w ten sposób możliwość odczytu podstawowych parametrów pracy (więcej informacji w daleszej części).

# <span id="page-6-4"></span>**1.4 Specyfikacia urzadzenia**

Tabela [1](#page-7-1) przedstawia specyfikację urządzenia. Nie należy przekraczać wymienionych w niej dopuszczalnych parametrów pracy.

# <span id="page-7-0"></span>**1.5 Oznaczenie urządzenia**

Przyjmuje się następującą formę oznaczenia urządzenia:

# **JBS-600(/[1])-[2]-[3]-[4]**

[1] – pole opcjonalne; wykonanie niestandardowe - modyfikacje na specjalne zamówienie

[2] maksymalna ilość obsługiwanych detektorów: 8D, 16D, 32D

[3] ilość przekaźników: **0..16R** 

[4] moduł sterowania elektrozaworem: **0EZ**, **1EZ**

Przykłady:

#### **JBS-600/GSV-16D-10R-1EZ**

Urządzenie w wykonaniu niestandardowym ("GSV") obsługujące maksymalnie 16 detektorów, wyposażone w 10 przekaźników oraz moduł sterowania elektrozaworem odcinającym.

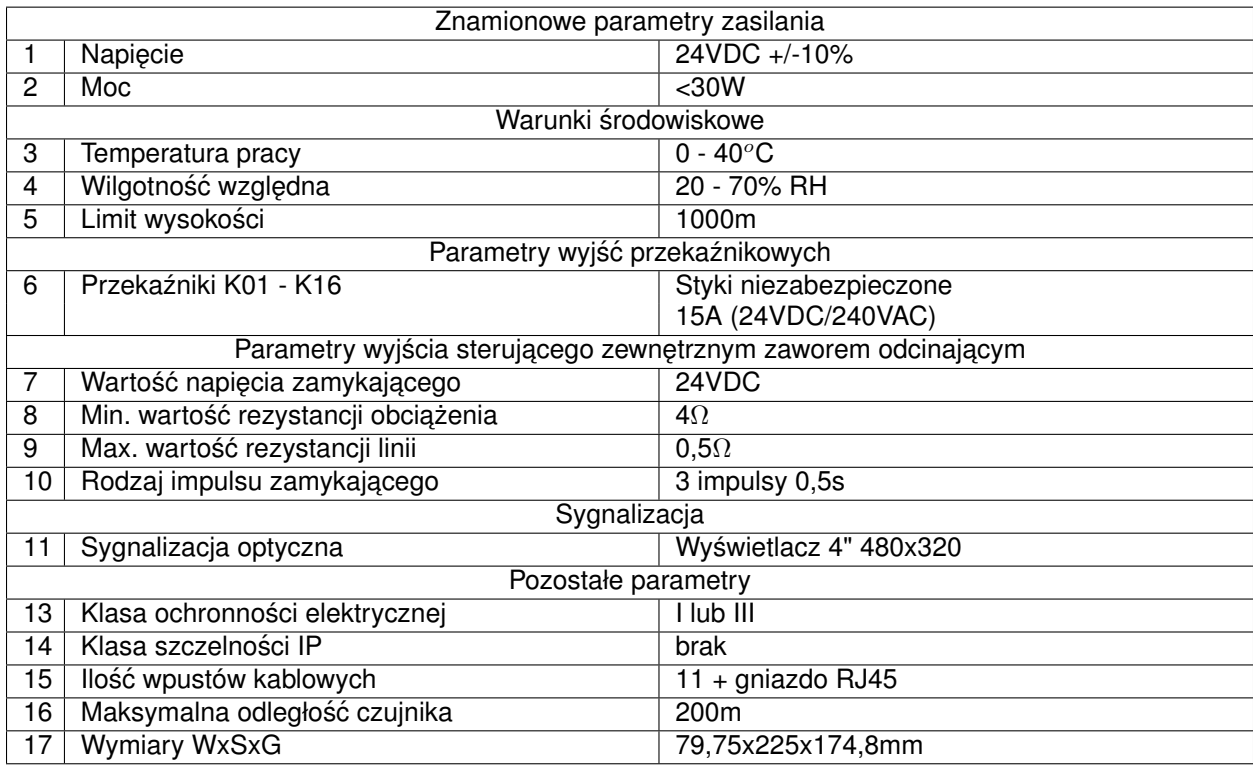

<span id="page-7-1"></span>Tabela 1: Specyfikacja urządzenia

# <span id="page-8-0"></span>**2 Instalacja**

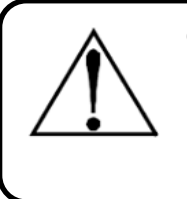

# **Ostrze˙zenie**

Ryzyko eksplozji! Nie należy montować urządzenia w atmosferze zawierającej łatwopalne ciecze, opary lub aerozole. Działanie jakiegokolwiek sprzętu elektrycznego w takim środowisku stanowi zagrożenie dla zdrowia i życia.

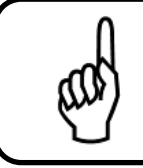

# **Wskazówka**

Należy zawsze odłączać zasilanie przed otworzeniem obudowy urządzenia.

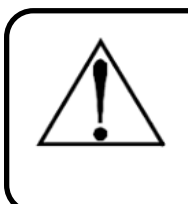

# **Ostrze˙zenie**

Nawiercenie obudowy urządzenia może prowadzić do nieodwracalnych uszkodzeń i skutkuje utratą gwarancji. Należy używać tylko przewidzianych wyjść dla połączeń elektrycznych.

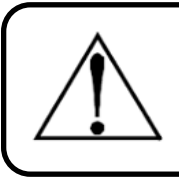

# **Ostrze˙zenie**

System posiada wrazliwe elementy elektroniczne, które mogą zostać łatwo zniszczone. Nie należy dotykać żadnego z tych elementów.

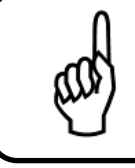

# **Wskazówka**

Urządzenie zostało przetestowane przed wysyłką, jednakże zaleca się ponowne sprawdzenie przed instalacją pod kątem jakichkolwiek oznak uszkodzenia.

# <span id="page-9-0"></span>**2.1 Uwagi dotyczące instalacji**

Instalacja urządzenia powinna przebiegać dokładnie wg. porządku:

- 1. Sprawdzenie urządzenia pod kątem widocznych uszkodzeń.
- 2. Wybór odpowiedniego miejsca i montaż urządzenia.
- 3. Podłączenie czujników.
- 4. Podłączenie wyjść przekaźnikowych, elektrozaworu.
- 5. Podłączenie wyjścia Modbus TCP (Ethernet) i/lub wyjścia Modbus RTU Slave.
- 6. Podłączenie zasilania 24VDC.

# <span id="page-9-1"></span>**2.2 Wymiary urządzenia**

Rysunek [1](#page-9-2) przestawia wymiary obudowy zawierającej elektronikę sterującą.

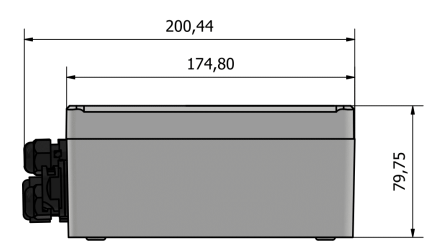

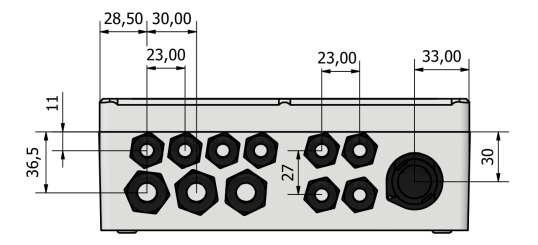

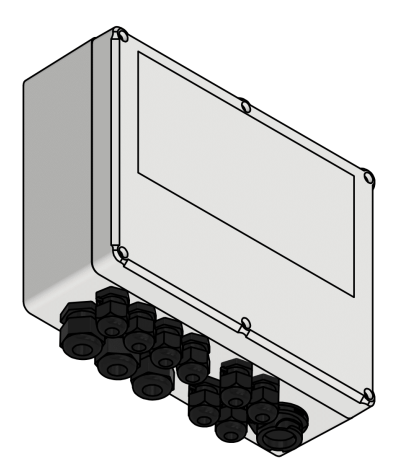

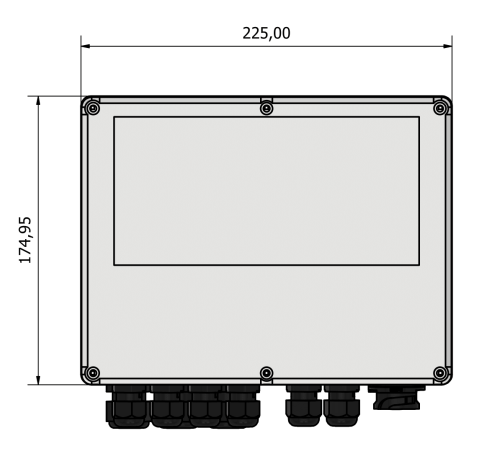

<span id="page-9-2"></span>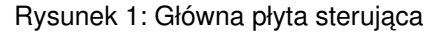

# <span id="page-10-0"></span>**2.3 Elementy składowe systemu**

Urządzenie posiada następujące elementy wyróżnione na rys. [2:](#page-10-1)

- 1. Wtyczka 3 pinowa do podpięcia zasilania odpowiednio: +24VDC, 0V, PE
- 2. Wtyczka 2 pinowa do podłączenia elektrozaworu odpowiednio: +24VDC, 0V
- 3. Wtyczka 5 pinowa do podłączenia zasilania i komunikacji detektorów odpowiednio: +24VDC, 0V, A, B, PE
- 4. Wtyczka 3 pinowa do podłączenia urządzenia nadrzędnego poprzez protokół Modbus RTU odpowiednio: A,B,PE
- 5. Wtyczki 3 pinowe do podpięcia wyjścia z przekaźników (K1..16) odpowiednio: NO, COM, NC
- 6. Złącze taśmowe do podłączenia panelu czołowego
- 7. Miejsce na montaż bateri (CR2032)
- 8. Złącze RJ45 do podłączenia urządzenia nadrzędnego poprzez protokół Modbus TCP

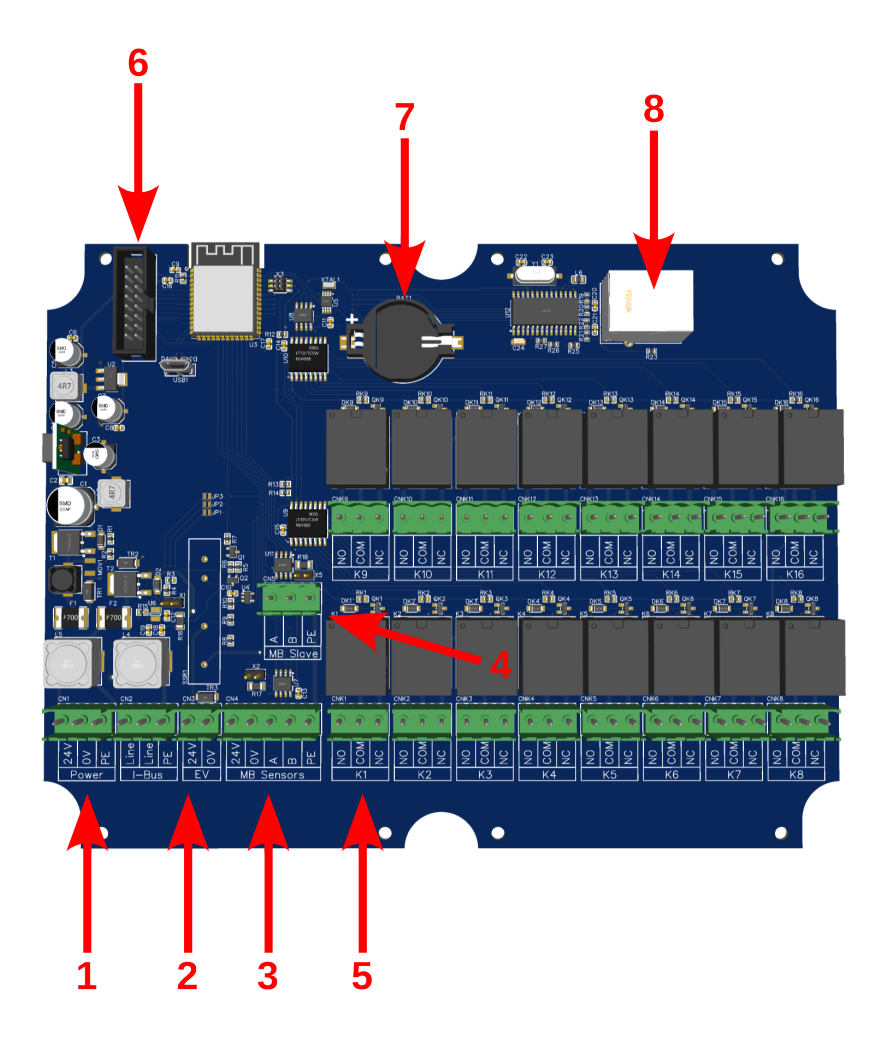

<span id="page-10-1"></span>Rysunek 2: Główna płyta sterująca

# <span id="page-11-0"></span>**2.4 Wpusty kablowe**

Urządzenie posiada następujące wpusty kablowe:

- 1. 8 x M16x15
- 2. 3 x M20x1,5
- 3. 1 x gniazdo RJ45

# <span id="page-11-1"></span>**2.5 Monta˙z**

Zanieczyszczenia, smary i oleje mogą niekorzystnie wpływać na działanie systemu. JBS-600 Multi-zone Gas Controller należy zainstalować z dala od bezpośredniego światła słonecznego w czystym, suchym miejscu. Zalecane jest również wybranie miejsca montażu, które jest łatwo dostępne do wizualnego monitorowanie i serwisowania. System należy zamontować za pomocą dostarczonych elementów montażowych. Wiercenie w obudowie jest surowo zabronione i spowoduje utrate gwarancji.

Producent przewidział 4 otwory montazowe ˙ *φ*5mm o rozstawie 212,15x145,15mm.

# <span id="page-11-2"></span>**2.6 Podł ˛aczenie czujników**

Detektory serii NET-Ex, C3-NET lub JBS-410 należy podłączyć do złączki oznaczonej numerem 3 na rys. [2](#page-10-1) tworząc topologię magistrali o odgałęzieniach nie dłuższych niż 1m. Trzy przykłady prawidłowej topologii sieci Modbus RTU pokazano na rys. [3.](#page-11-4) Pierwsze i ostatnie urządzenie w sieci powinno być zakończone rezystorem 120Ω.

Podłaczając kolejne czujniki do magistrali należy mieć na uwadze proces rejestracji detektorów w systemie opisany dokładniej w sekcji [5.1.](#page-32-1)

Zaleca się używanie przewodów ekranowanych posiadających parowane żyły np. LiYCY 2x2x1,0. Dobór przewodów powinien uwzględniać spadek napięcia zasilania. Ponadto należy bezwzględnie jedną parę żył przeznaczyć do zasilania czujników oraz jedną parę żył do komunikacji Modbus RTU. Pod żadnym pozorem nie należy mieszać par!

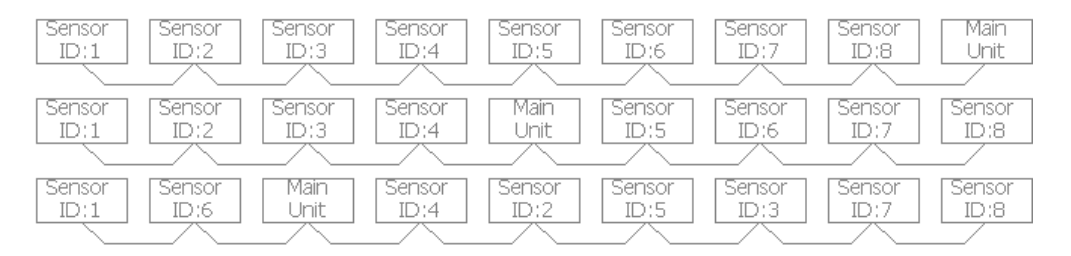

<span id="page-11-4"></span>Rysunek 3: Przykłady topologii sieci Modbus RTU

# <span id="page-11-3"></span>**2.7 Podłączenie przekaźników**

Podłaczenie przekaźników należy zaczać od montażu dławnic kablowych w przewidzianych do tego otworach. Nastepnie przez przygotowane dławnice należy poprowadzić kable i podpiąć je do odpowiednich przekaźników K01..K16.

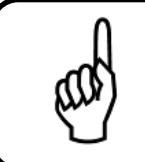

#### **Wskazówka**

Podczas podłączenia przekaźników należy mieć na uwadze ich maksymalne parametry przełaczania: 15A (24VDC/240VAC).

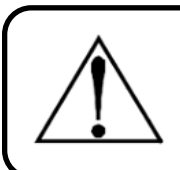

### **Ostrze˙zenie**

Podczas urchamiania JBS-600 Multi-zone Gas Controller może minąć kilkanaście sekund zanim przekaźniki będą w swoim odpowiednim stanie.

# <span id="page-12-0"></span>**2.8 Podłączenie zasilania**

3 przewody zasilające należy podłączyć wtyczką do złącza nr 1 (rys. [2\)](#page-10-1). Odpowiednio: +24V, 0V oraz PE. Do podłączenia zasilania należy użyć przewodów o przekroju co najmniej 1,5mm<sup>2</sup>.

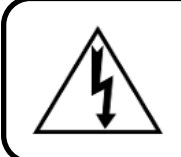

#### **Ostrze˙zenie**

Nie należy podłaczać urządzenia bez przewodu ochronnego.

# <span id="page-12-1"></span>**2.9 Podłączenie do sieci Ethernet**

Urządzenie może działać jako Modbus TCP Server. W tym celu zostało przygotowane złącze RJ45 znajdujące się w dolnej płaszczyźnie urządzenia.

W celu podłaczenia do sieci należy odkrecić pokrywe złacza RJ45, a nastepnie podłaczyć kabel Ethernet.

## <span id="page-12-2"></span>**2.9.1 Modbus TCP**

Urządzenie może pracować jako Modbus TCP Server. W tabeli [2](#page-13-0) znajduje się lista obsługiwanych rejestrów. Domyślna konfiguracja urządzenia dla Modbus TCP Server:

- Adres IP: 192.168.2.100/24
- Port: 502

## <span id="page-12-3"></span>**2.9.2 Modbus RTU**

Urządzenie może pracować jako Modbus RTU Slave. W tabeli [2](#page-13-0) znajduje się lista obsługiwanych rejestrów. Domyślna konfiguracja urządzenia dla Modbus RTU Slave:

- node id: 1
- baudrate: 9600
- parity: none

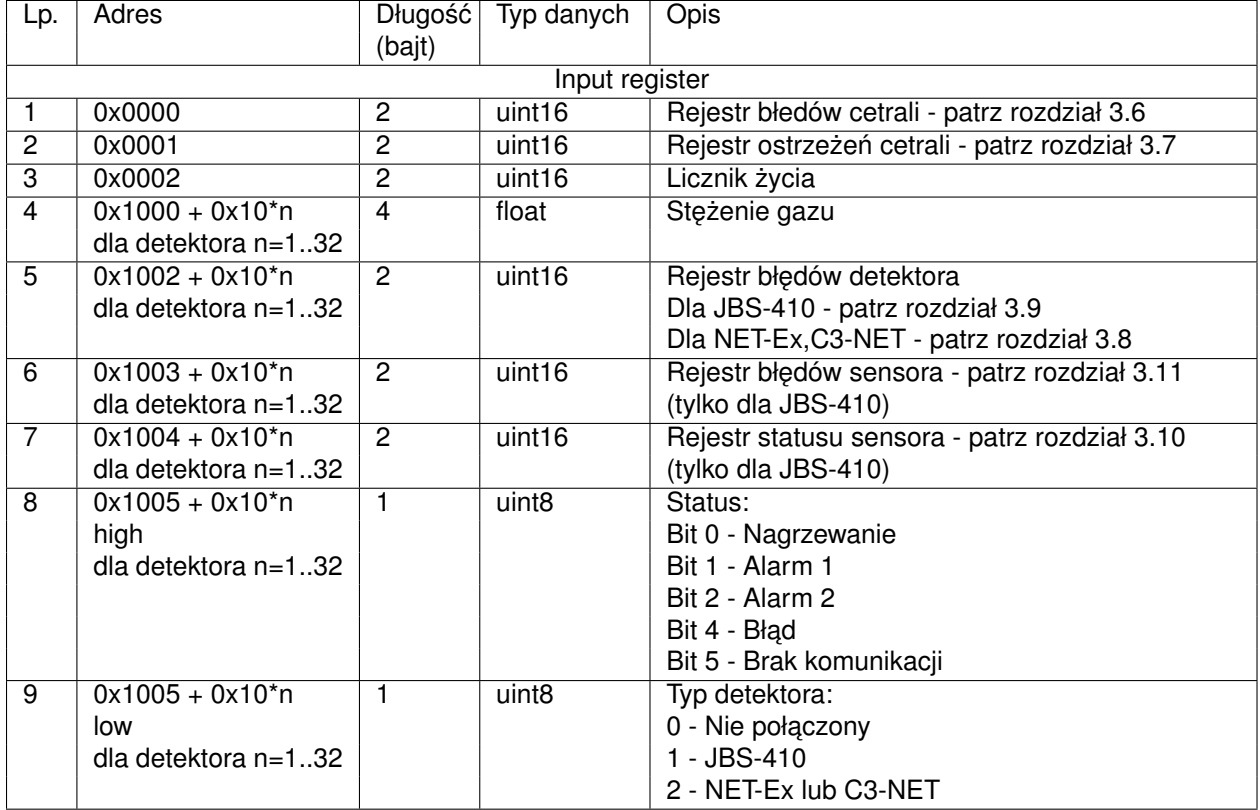

<span id="page-13-0"></span>Tabela 2: Rejestry Modbus TCP/RTU

# <span id="page-14-0"></span>**3 Opis działania**

# <span id="page-14-1"></span>**3.1 Wst˛ep**

Ekran dotykowy jest podstawowym elementem komunikacji z użytkownikiem. Zapewnia on wgląd w aktualne parametry pracy (stężenie gazu, status czujnika itp.), alarmy oraz jest używany w celach konfiguracji urządzenia.

# <span id="page-14-2"></span>**3.2 Start systemu**

Kiedy JBS-600 Multi-zone Gas Controller zostanie podłączony do zasilania wykonają się testy diagnostyczne, a następnie ekran główny zostanie wyświetlony. Czujniki nagrzewają się przez pierwsze 2 - 7 minut zależnie od typu. W tym czasie ich status zmienia się na "Heating" oraz zostaje zapalona żółta kontrolka. Detektory w tym czasie nie wykonują pomiarów stężenia gazu.

# <span id="page-14-3"></span>**3.3 Cykl pracy**

Typowy cykl pracy urządzenia opiera się na sekwencyjnej wymianie danych pomiędzy centralką, a kolejnymi czujnikami: wysyłane jest zapytanie do czujnika nr 1, analizowana jest odpowiedź, wysyłane jest zapytanie do czujnika nr 2, analizowana jest odpowiedź, itd. Niezależnie od ilości zarejestrowanych czujników urządzenie przechodzi każdorazowo przez cały cykl czujników.

Urządzenie JBS-600 Multi-zone Gas Controller zależnie od odpowiedzi odpowiedniego czujnika zmienia wartości na głównym ekranie: stężenia gazu, statusu (przekroczenie progów alarmowych, błąd urządzenia, nagrzewanie itp.) oraz kontrolek.

# <span id="page-14-4"></span>**3.4 Nawigacja**

Aby poruszać się po poniżej wymienionych ekranach, zakładkach itp., producent przewidział 2 opcje:

- 1. Ekran dotykowy, który daje możliwość poruszania się po systemie za pomocą dołączonego rysika.
- 2. Klawiatura nawigacyjna wyposażona w następujące przyciski:
	- $\cdot$   $\lt$  poprzedni (zmiana zakładki w lewo)
	- >> następny (zmiana zakładki w prawo)
	- $\cdot$   $\Lambda$  w góry
	- $\cdot$  V w dół
	- $\cdot$   $\lt$  w lewo
	- $\cdot$   $>$  w prawo
	- $\cdot$  OK ok
	- ESC cofnij

# <span id="page-14-5"></span>**3.5 Karta SD**

Istnieje rejestracja zdarzeń na kartę SD (16GB) wystarczająca na około 5 lat. Do dyspoycji wyłącznie przez producenta.

#### **Wskazówka**

Usuniecie lub wymiana karty SD w trakcie pracy urządzenia nie jest zalecane.

# <span id="page-15-0"></span>**3.6 Rejestr bł˛edów**

Rejestr błędów JBS-600 Multi-zone Gas Controller odczytywany jest z pozycji nadrzędnego urządzenia poprzez protokół Modbus RTU (rozdział [2.9.2\)](#page-12-3) i Modbus TCP (rozdział [2.9.1\)](#page-12-2). W przypadku gdy rejestr ostrzeżeń nie jest pusty odpowiedni wpis pojawi się także w zakładce "Alarms" (patrz rozdział [4.2\)](#page-20-0).

Opis rejestru bł˛edów:

- Bit 0 Błąd inicializacji Modbus RTU Master
- Bit 1 Błąd inicializacji Modbus RTU Slave
- Bit 2 Błąd inicializacji Modbus TCP Server
- Bit 3 Błąd inicializacji zegara czasu rzeczywistego
- Bit 4 Błąd inicializacji przekaźników (1-8)
- Bit 5 Błąd inicializacji przekaźników (9-16)
- Bit 6 Błąd inicializacji przycisków nawigacyjnych
- Bit 7 Bład inicializacji pamieci eeprom
- Bit 8 Błąd przetwornika analogowo-cyfrowego
- Bit 9 Błąd system operacyjnego czasu rzeczywistego
- Bit 10 Błąd Watchdoga
- $\cdot$  Bit 11 Inny błąd

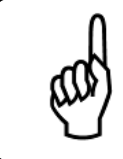

#### **Wskazówka**

Nie ma możliwości usuniecia błedu z tego rejestru. Błedy te należa do krytycznych i usunięcie ich jest możliwe tylko i wyłącznie poprzez restart centrali.

# <span id="page-15-1"></span>**3.7 Rejestr ostrze˙zen´**

Rejestr ostrzeżeń JBS-600 Multi-zone Gas Controller odczytywany jest z pozycji nadrzędnego urządzenia poprzez protokół Modbus RTU (rozdział [2.9.2\)](#page-12-3) i Modbus TCP (rozdział [2.9.1\)](#page-12-2). W przypadku gdy rejestr ostrzeżeń nie jest pusty odpowiedni wpis pojawi się także w zakładce "Alarms" (patrz rozdział [4.2\)](#page-20-0).

Opis bitów rejestru ostrzeżeń:

- Bit 0 Odczyt z przetwornika analogowo-cyfrowego
- Bit 1 Zapis do przekaźników (1-8)
- Bit 2 Zapis do przekaźników (9-16)
- Bit 3 Odczyt z przycisków nawigacyjnych
- Bit 4 Zapis/odczyt do pamięci eeprom
- Bit 5 Ostrzeżenie systemu operacyjnego czasu rzeczywistego
- Bit 6 Zapis do karty SD
- Bit 7 Odczyt Modbus RTU Master
- Bit 8 Podłączenie interface'u Ethernet
- Bit 9 Wysterowanie elektozaworu
- Bit 10 Inne ostrzeżenie

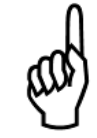

#### **Wskazówka**

Błędy należące do rejestru ostrzeżeń są samo-kasowalne tzn. przy kolejnym poprawnym wystapieniu danej czynności bład znika.

# <span id="page-16-0"></span>**3.8 Rejestr bł˛edów detektorów NET-Ex oraz C3-NET**

Rejestr błędów detektorów NET-Ex oraz C3-NET składa się z rejestru błędów (pierwsze 8 bitów) oraz rejestru ostrzeżeń (ostatnie 8 bitów). Odczytywany jest on z pozycji nadrzędnego urządzenia poprzez protokół Modbus RTU (rozdział [2.9.2\)](#page-12-3) i Modbus TCP (rozdział [2.9.1\)](#page-12-2). Jest on także dostępny z pozycji ekranu konfiguracyjnego (rozdział [5.2.1\)](#page-34-0).

Opis wartości rejestru błędów detektorów NET-Ex oraz C3-NET:

- 0x00 Brak bł˛edów
- 0x01 Nagrzewanie
- 0x02 Błąd eeprom
- 0x03 Błąd pamięci flash
- 0x04 Błąd pamięci ram
- 0x05 Błąd napięcia zasilania (VCC)
- 0x08 Błąd masy (VGND)
- 0x0A Błąd sumy kontrolnej eeprom
- 0x0B Błąd sensora (wymień sensor)
- 0x0C Błąd wyjścia analogowego (4..20mA)
- 0x0D Błąd masy wirtualnej
- 0x0E Błąd przetwornika analogowo-cyfrowego

Opis bitów rejestru ostrzeżeń detektorów NET-Ex oraz C3-NET:

- BIT 0 Usterka
- BIT 1 Przekroczenie I progu alarmowego
- BIT 2 Przekroczenie II progu alarmowego
- BIT 3 Przekroczenie III progu alarmowego
- BIT 4 Przekroczenie zakresu pracy detektora
- BIT 5 Do użytku wewnętrznego
- BIT 6 Do użytku wewnętrznego
- BIT 7 Do użytku wewnętrznego

Przykład:

Rejestr detektorów NET-Ex jest następujący 0x0B06. Wartość rejestru błędu wynosi 0x0B co oznacza błąd sensora (należy wymienić sensor), a z kolei rejestr ostrzeżeń wynosi 0x06 (aktywny BIT 1 oraz BIT 2) co oznacza przekroczenie I oraz II progu alarmowego.

# <span id="page-17-0"></span>**3.9 Rejestr bł˛edów detektora JBS-410**

Rejestr błędów detektora JBS-410 ddczytywany jest z pozycji nadrzędnego urządzenia poprzez protokół Modbus RTU (rozdział [2.9.2\)](#page-12-3) i Modbus TCP (rozdział [2.9.1\)](#page-12-2). Jest on także dostepny z pozycji ekranu konfiguracyjnego (rozdział [5.2.1\)](#page-34-0).

Opis bitów rejestru bł˛edów detektorów JBS-410:

- BIT 0 Bład eeprom
- BIT 1 Błąd przetwornika analogowo-cyfrowego
- BIT 2 Błąd pomiaru temperatury
- BIT 3 Błąd BLE
- BIT 4 Błąd modbusa
- BIT 5 Błąd konfiguracji modbusa
- BIT 8 Błąd krytyczny flash
- BIT 9 Błąd krytyczny WDT
- BIT 10 Bład krytyczny Freertos
- BIT 11 Błąd krytyczny modbus
- BIT 12 Błąd krytyczny eeprom
- BIT 13 Błąd krytyczny I2C
- BIT 14 Błąd krytyczny BLE
- $\cdot$  BIT 15 Inny błąd

# <span id="page-18-0"></span>**3.10 Rejestr statusu sensora JBS-410**

Rejestr statusu sensor JBS-410 odczytywany jest on z pozycji nadrzędnego urządzenia poprzez protokół Modbus RTU (rozdział [2.9.2\)](#page-12-3) i Modbus TCP (rozdział [2.9.1\)](#page-12-2).

Opis bitów rejestru statusu sensora JBS-410:

- $\cdot$  BIT 0 Błąd
- BIT 1 Nagrzewnie
- BIT 2 Przekroczenie I progu alarmowego
- BIT 3 Przekroczenie II progu alarmowego
- BIT 4 Przekroczenie III progu alarmowego
- BIT 5 Kierunek alarmu

# <span id="page-18-1"></span>**3.11 Rejestr bł˛edu sensora JBS-410**

Rejestr błędu sensor JBS-410 odczytywany jest z pozycji nadrzędnego urządzenia poprzez protokół Mod-bus RTU (rozdział [2.9.2\)](#page-12-3) i Modbus TCP (rozdział [2.9.1\)](#page-12-2). Jest on także dostępny z ekranu konfiguracyjnego (rozdział [5.2.1\)](#page-34-0).

Opis bitów rejestru bł˛edu sensora JBS-410:

- BIT 0 Błąd kalibracji zera
- BIT 1 Błąd kalibracji wzmocnienia
- BIT 2 Błąd ustawienia alarmu
- BIT 3 Wskazanie poniżej zakresu
- BIT 4 Wskazanie powyżej zakresu
- BIT 5 Brak odczytu z sensora
- BIT 6 Należy wymienić sensor

# <span id="page-19-0"></span>**4 Ekran główny**

# <span id="page-19-1"></span>**4.1 Zakładka dane**

Zakłądka "Data" na ekranie głownym (rys. [4\)](#page-19-4) zawiera podstawowe informacje pozwalające określić stan w jakim znajduje się dany detektor:

- Etykieta napis pozwalający jednoznacznie zidentyfikować dany detektor. Domyślnie jest to "Detector: n".
- Rodzaj mierzonego gazu
- Stężenie gazu aktualna zmierzona wartość stężenia gazu.
- Status aktualny status danego detektora np. heating, unpluged, error,ok.
- Kontrolki trzy kontrolki odpowiadające diodom LED detektora gazu. Pozwalają na szybką ocenę stanu.

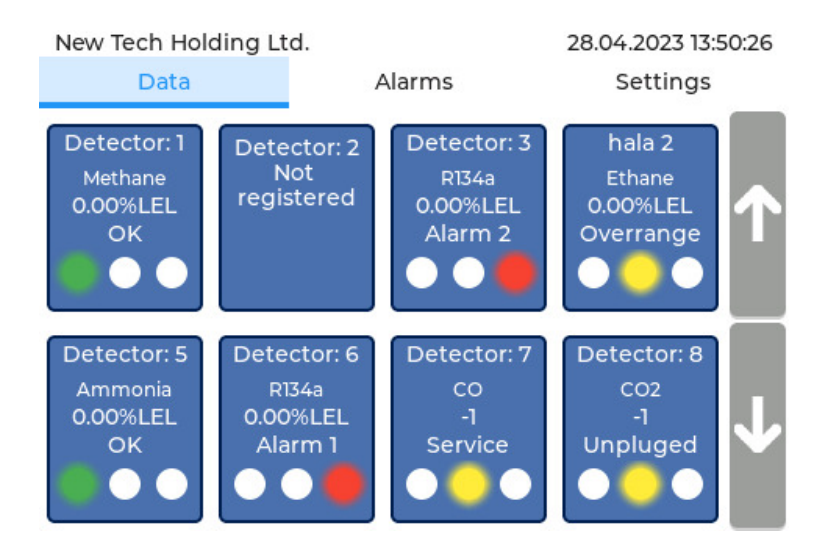

<span id="page-19-4"></span>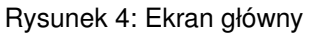

# <span id="page-19-2"></span>**4.1.1 St˛e˙zenie gazu**

Stężenie gazu danego detektora odczytywane jest w interwałach trwających jeden cykl pracy urządzenia (<60s). Jeżeli czujnik zgłosił bład, badź jest w trakcie nagrzewania steżenie gazu ustawiane jest na wartość "-1", a jego status odpowiednio się zmienia. W pozostałych przypadkach stężenie gazu jest ustawiane na wartość mierzoną przez detektor.

## <span id="page-19-3"></span>**4.1.2 Stany czujnika**

Detektory mogą przyjąć szereg różnych stanów. W zależności od nich zmienia się status danego czujnika oraz zapalają się kontrolki. Przedstawia to tabela [3.](#page-20-1)

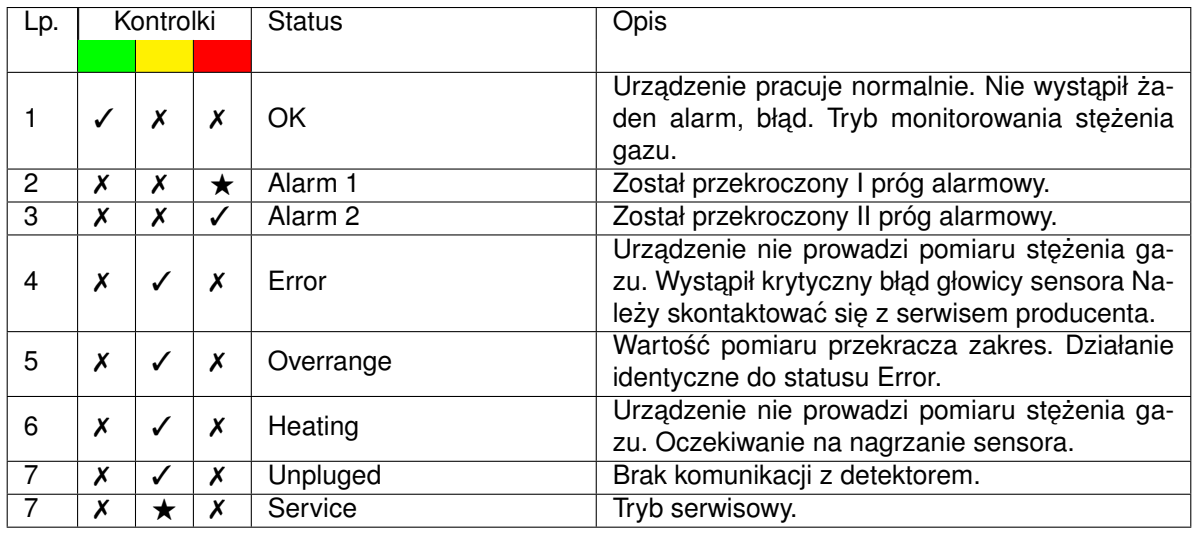

<span id="page-20-1"></span>Tabela 3: Możliwe stany czujnika: √- kontrolka zaświecona, X- kontrolka zgaszona ★ - kontrolka migająca

# <span id="page-20-0"></span>**4.2 Alarmy**

Drugą istotną zakładka urządzenia to "Alarms" (rys. [5\)](#page-21-0). Jest ona odpowiedzialna za wyświetlenie oraz zarządzanie alarmami. Poszczególny alarm składa się z 4 sekcji, odpowiednio: data i czas pojawienia się alarmu, źródło alarmu, rodzaj błędu, status.

Możliwe źródła alarmów i ich rodzaje:

- 1. Detektor n alarm n-tego detektora
	- (a) "Treshold 1" przekroczenie pierwszego progu alarmowego
	- (b) "Treshold 2" przekroczenie drugiego progu alarmowego
	- (c) "Error" błąd wewnętrzny lub brak komunikacji z detektorem
- 2. Controller alarm cetrali
	- (a) "Error" błąd wewnętrzny centrali (w polu status wyświetla się aktualny rejestr błędów centrali opisany w rozdziale [3.6\)](#page-15-0)
	- (b) "Warning" ostrzeżenie wewnętrzne centrali, brak możliwości potwierdzenia alarmu. (w polu status wyświetla się aktualny rejestr ostrzeżeń centrali opisany w rozdziale [3.6\)](#page-15-0)
- 3. Electro Valve alarm wysterowania elektrozaworem
	- (a) "Error" alarm pojawia się gdy ustawiono wyzwolenie elektrozaworu bez jego obecności lub gdy próba wysterowania elektrozaworu nie powiedzie się (brak elektrozaworu, przerwanie przewodu, uszkodzona cewka). Potwierdzenie alarmu spowoduje usunięcie go z listy w każdym wypadku. Alarm może pojawić się wielokrotnie przy każdej próbie wysterowania elektrozaworu.

| New Tech Holding Ltd.  | 29.03.2023 12:18:02 |                      |        |                                      |  |  |  |
|------------------------|---------------------|----------------------|--------|--------------------------------------|--|--|--|
| Data                   |                     |                      | Alarms | Settings                             |  |  |  |
| 29.03.2023<br>12:17:10 |                     | Detector 1           | Error  | <b>Waiting for</b><br>acknowledgment |  |  |  |
| 29.03.2023<br>12:17:26 |                     | Detector 3           | Error  | Active<br>acknowledged               |  |  |  |
| 29.03.2023<br>12:17:10 |                     | Controller           | Error  | 0x4                                  |  |  |  |
| 29.03.2023<br>12:17:36 |                     | <b>Electro Valve</b> | Error  | Active                               |  |  |  |
| Acknowledge all        |                     |                      |        |                                      |  |  |  |

<span id="page-21-0"></span>Rysunek 5: Ekran zdarzeń "Alarmy"

Każdy z uprzednio wymienionych alarmów może mieć jeden z poniżej wymienionych statusów:

- Active aktywny (kolor czerwony).
- Active, Acknowledged alarm jest aktywny, ale został potwierdzony przez operatora stan ten powoduje wyłączenie powiązanych z alarmem wyzwoleń np. przekaźników (kolor zółty).
- Waiting for confirmation informacja historyczna alarm nie jest już aktywny potwierdzenie powoduje usunięcie go z listy (kolor zielony).

Aby potwierdzić konkretny alarm należy kliknąć na niego i potwierdzić akcję poprzeż kliknięcie przycisku "OK" na wyświetlonym oknie dialogowym. Jest także możliwość potwierdzenia wszystkich możliwych alarmów poprzez kliknięcie przycisku na dole ekranu przycisku "Acnowledge all".

# <span id="page-22-0"></span>**4.3 Ustawienia**

## <span id="page-22-1"></span>**4.3.1 Informacje wst˛epne**

Zakładka "Settings" zabezpieczona jest hasłem dostępu (rys [6\)](#page-22-3). Domyślne hasło to "0000".

| New Tech Holding Ltd. |                |              |                   |              | 28.03.2023 07:01:57 |                 |              |           |                            |
|-----------------------|----------------|--------------|-------------------|--------------|---------------------|-----------------|--------------|-----------|----------------------------|
|                       | Alarms<br>Data |              |                   |              |                     | <b>Settings</b> |              |           |                            |
| Enter password        |                |              |                   |              |                     |                 |              |           |                            |
| 1#                    | q<br>W         | e            | r t               |              | У                   | u               | İ<br>$\circ$ | p         | $\left( \mathbf{x}\right)$ |
| ABC                   | $\mathsf{a}$   | $\mathsf{s}$ | $\mathsf{f}$<br>d | $\mathsf{g}$ | h                   | j               | k            | I         |                            |
|                       | z              | X            | $\mathsf{c}$      | v            | b                   | n               | m            | $\bullet$ | $\vdots$<br>$\mathbf{r}$   |
| 圔                     | K              |              |                   |              |                     |                 |              | ゝ         |                            |

<span id="page-22-3"></span>Rysunek 6: Zakładka "Settings"

## <span id="page-22-2"></span>**4.3.2 Wyloguj**

Po wejściu w zakładkę Settings na pierwszym panelu znajduje się przycisk wylogowania (rys [7\)](#page-22-4).

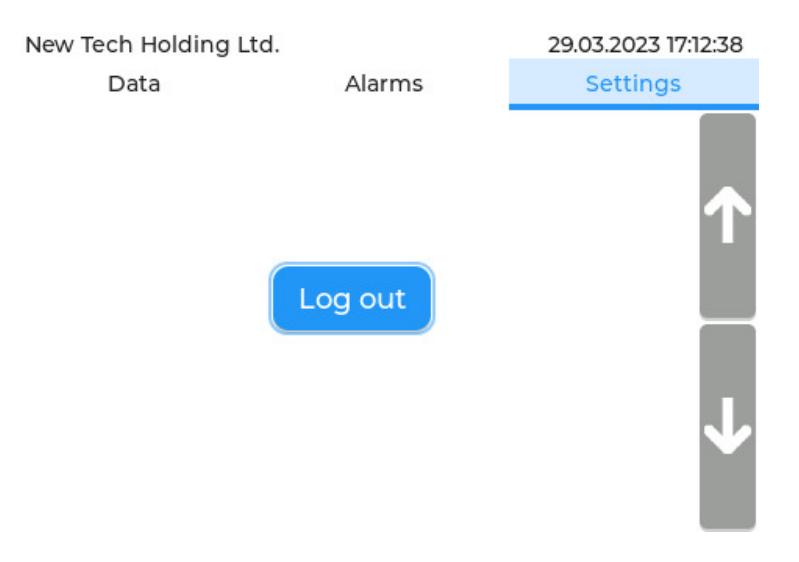

<span id="page-22-4"></span>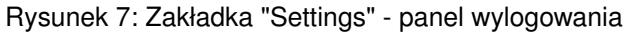

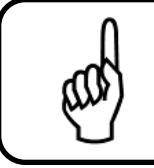

# **Wskazówka**

Nie wylogowanie się w ciągu 15 minut skutkuje automatycznym wylogowaniem użytkownika.

# <span id="page-23-0"></span>**4.3.3 Konfiguracja Detektorów**

Po kliknięciu przycisku "Enter" (rys. [8\)](#page-23-2) zostaniemy przeniesieni do ekranu konfiguracyjnego detektorów (rys. [19\)](#page-33-1) opisanego w rozdziale [5.](#page-32-0)

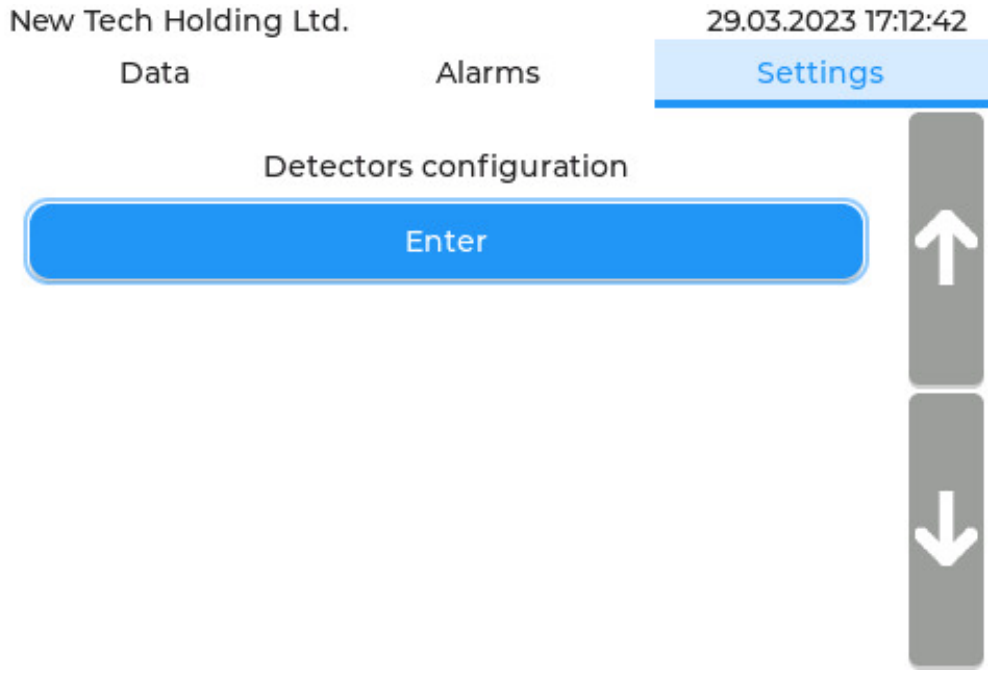

<span id="page-23-2"></span>Rysunek 8: Zakładka "Settings" - panel dostępu do konfiguracji detektów

## <span id="page-23-1"></span>**4.3.4 Zmiana hasła dost˛epu**

Panel "Change password" (rys. [9\)](#page-24-1) pozwala na zmianę hasła dostępu. Do pola obecne hasło ("Current password") należy wprowadzić aktualne hasło dostępu. Do pola nowe hasło ("New password") należy wprowadzić nowe hasło dostępu. Jeżeli hasło wpisane w pole "Current password" bedzie poprawne i użytkownik potwierdzi tą operację w wyświetlonym oknie dialogowym, hasło zostanie zmienione.

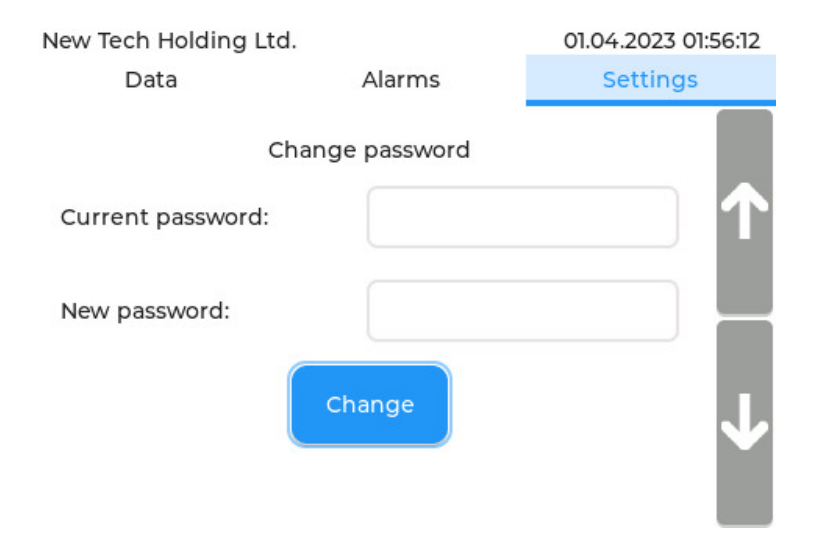

<span id="page-24-1"></span>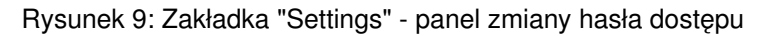

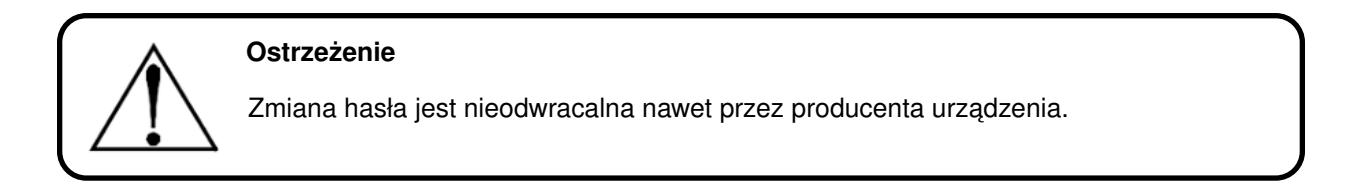

# <span id="page-24-0"></span>**4.3.5 Konfiguracja wyzwolen błedów centrali ´**

Panel "Controller error" (rys. [10\)](#page-24-2) pozwala na przypisanie wywołań przekaźników do błędów centrali. Wywołanie jest aktywne gdy dany przycisk jest koloru niebieskiego. [23.](#page-36-0)

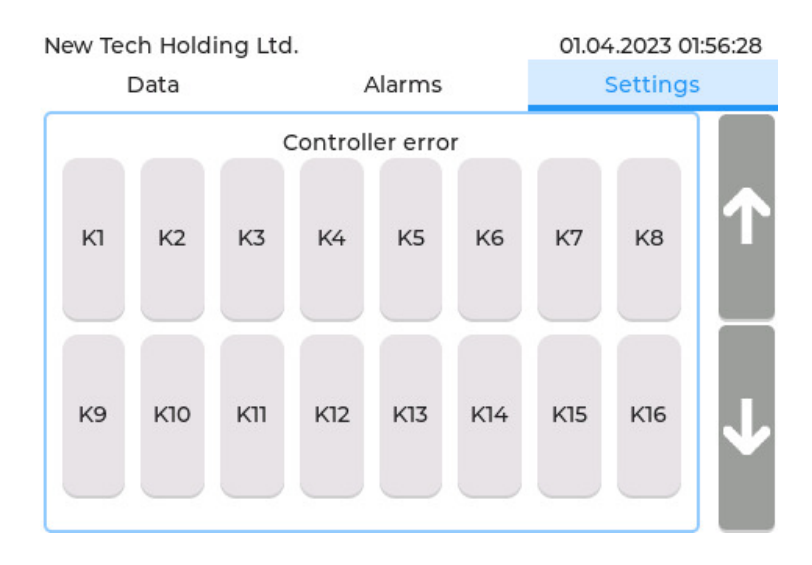

<span id="page-24-2"></span>Rysunek 10: Zakładka "Settings" - panel konfiguracji wyzwoleń błedów centrali

# <span id="page-25-0"></span>**4.3.6 Polaryzacja przeka´zników**

Panel "Relays polarization" (rys. [11\)](#page-25-2) po zaznaczeniu odpowiedniego przekaźnika (kolor przekaźnika niebieski) zostanie odwrócona jego logika działania: podczas normalnej pracy przekaźnik będzie załączony, natomiast zostanie on rozłączony w czasie wystąpienia alarmu lub awarii.

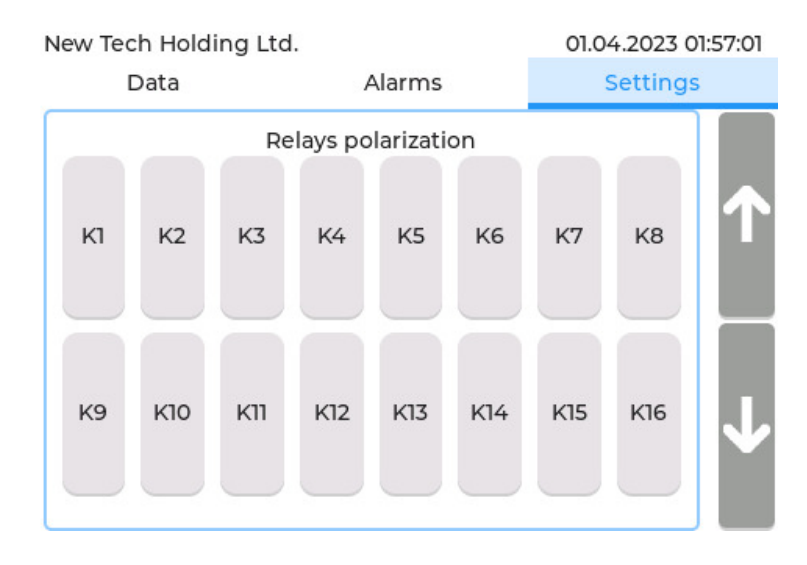

<span id="page-25-2"></span>Rysunek 11: Zakładka "Settings" - panel polaryzacji przekaźników

# <span id="page-25-1"></span>**4.3.7 Konfiguracja czasu podtrzymania przeka´zników**

Niniejsze urządzenie zostało wyposażone w możliwość zaprogramowania czasu podtrzymania załączenia przekaźników po ustaniu alarmów wywołujących go.

W panelu "Relays off delays" (rys. [12\)](#page-26-1) możemy ustalić właśnie ten czas podtrzymania poprzez ustawienie wartości wyrażonej w minutach dla konkretnego przekaźnika, a następnie kliknięcie przycisku "Update". Aby zobaczyć aktualne wartości należy wcisnąć przycisk "Reset". Wpisanie wartości "0" powoduje wyłączenie przekaźnika bezpośrednio po ustaniu alarmów wywołujących go.

Przykład użycia:

- Skonfigurowano załączenie przekaźnika K03 w momencie przekroczenia I progu alarmowego detektora numer 1.
- W panelu Konfiguracja czasu podtrzymania przekaźników ustawiono dla przekaźnika K03 czas 10 minut.
- Jeżeli detektor numer 1 wykryje przekroczenie I progu alarmowego zostanie załączony przekaźnik K03. Przekaźnik ten będzie aktywny przez dodatkowe 10 minut po ustaniu I progu alarmowego.

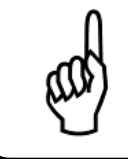

## **Wskazówka**

Czas podtrzymania musi byc w przedziale od 0min do 60min. W przeciwnym wypadku ´ przypisana zostanie wartość 60min.

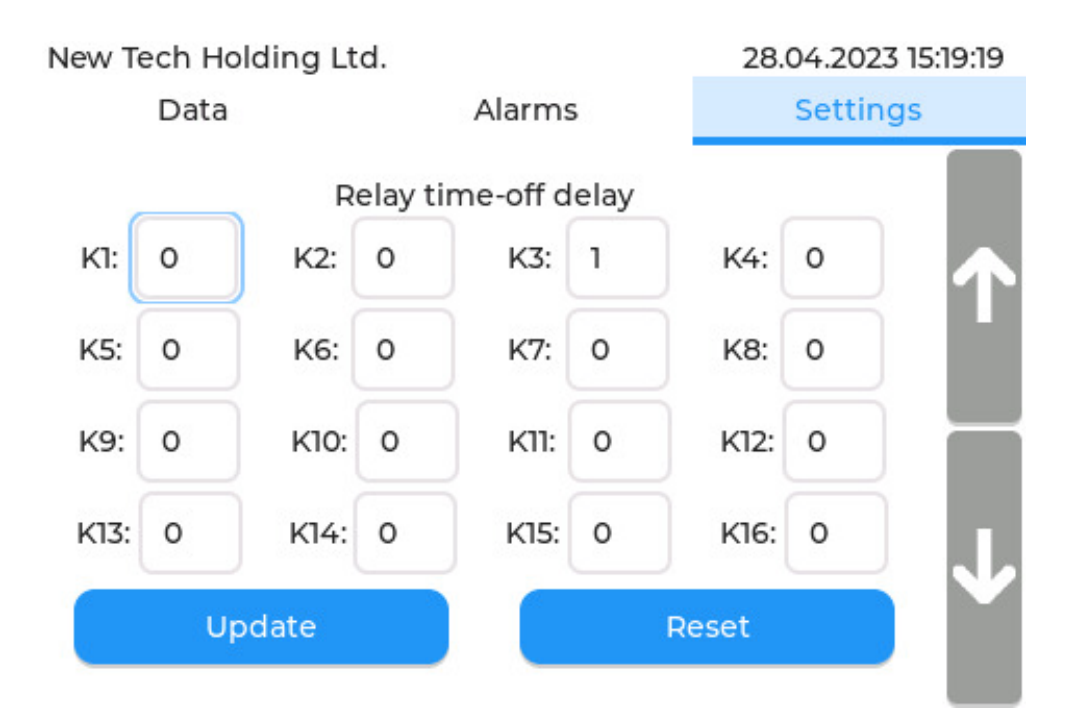

<span id="page-26-1"></span>Rysunek 12: Zakładka "Settings" - panel Konfiguracji czasu podtrzymania przekaźników

## <span id="page-26-0"></span>**4.3.8 Ustawienia Modbusa TCP**

Panel "Modbus TCP Slave settings" (rys. [13\)](#page-27-1) pozwala na konfiguracje parametrów komunikacyjnych dla Modbusa TCP. Ustawienia obejmują: port, adres IP centrali, maskę podsieci oraz brame IP. Klikając poszczególne pola wyświetli się klawiatura, do której należy wprowadzić żadana wartość. Po ustawieniu poprawych wartości należy nacisnąć przycisk aktualizuj ("Update"). Aby zobaczyć aktualne wartości należy wcisnąć przycisk "Reset".

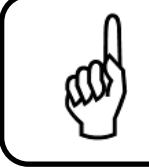

# **Wskazówka**

Przycisk aktualizuj ("Update") nie wykona swojej akcji jeżeli ustawione zostaną nieprawidłowe wartości niezgode ze standardem TCP/IP.

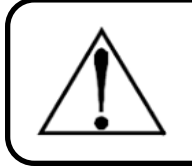

## **Ostrze˙zenie**

Następstwem każdej zmiany parametrów Modbusa TCP Slave musi być restart centrali.

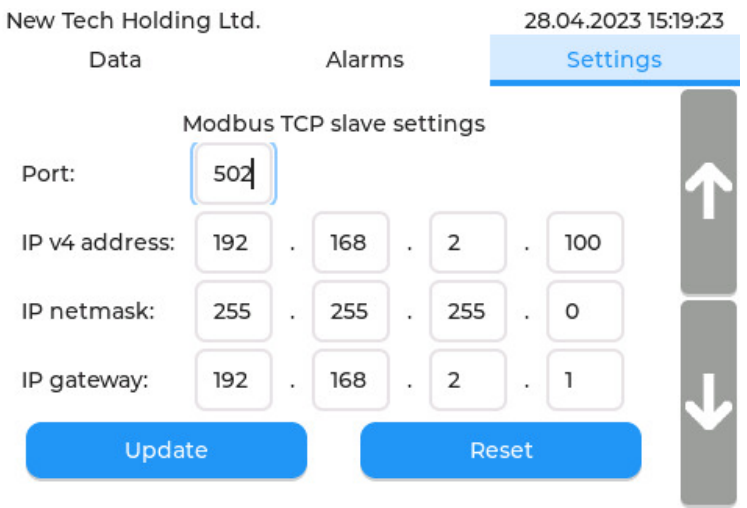

<span id="page-27-1"></span>Rysunek 13: Zakładka "Settings" - panel ustawień modbusa TCP Slave

## <span id="page-27-0"></span>**4.3.9 Ustawienia Modbusa RTU Slave**

Panel "Modbus RTU Slave settings" (rys. [14\)](#page-28-1) pozwala na konfigurację parametrów komunikacyjnych Modbusa RTU. Ustawienia obejmują: id,parzystość (None, Even, Odd),szybkość transmisji (1200, 2400, 4800, 9600, 19200, 28400). Klikając poszczególne pola wyświetli się klawiatura do której należy wprowadzić żądaną wartość lub rozwijana lista z poszczególnymi opcjami do wyboru. Po ustawieniu poprawych wartości należy nacisnąć przycisk aktualizuj ("Update"). Aby zobaczyć aktualne wartości należy wcisnąć przycisk "Reset".

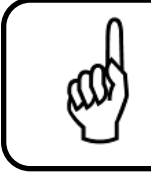

#### **Wskazówka**

Przycisk aktualizuj ("Update") nie wykona swojej akcji jeżeli ustawione zostaną nieprawidłowe wartości np. ID z poza zakresu 1-255.

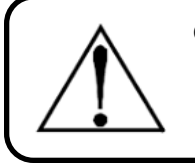

## **Ostrze˙zenie**

Następstwem każdej zmiany parametrów Modbusa RTU musi być restart centrali.

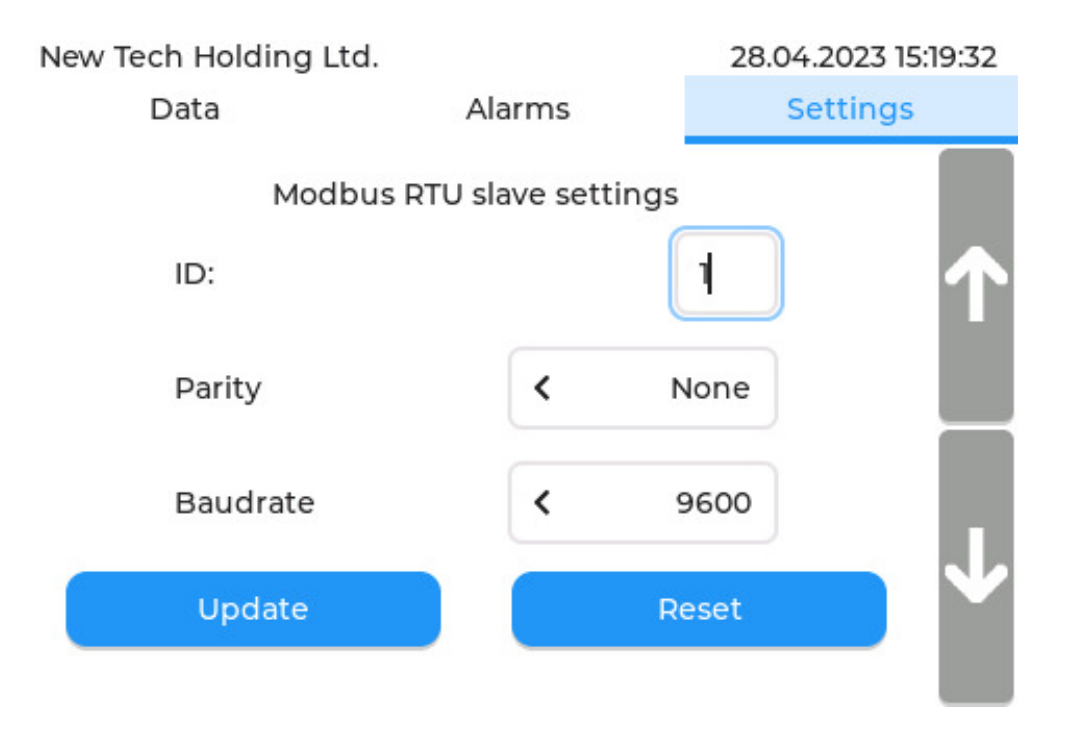

<span id="page-28-1"></span>Rysunek 14: Zakładka "Settings" - panel ustawień modbusa RTU Slave

# <span id="page-28-0"></span>**4.4 Format karty SD**

Panel formatu karty sd (rys. [15\)](#page-28-2) pozwala na sformatowanie karty sd. Proces ten może potrwać kilka minut.

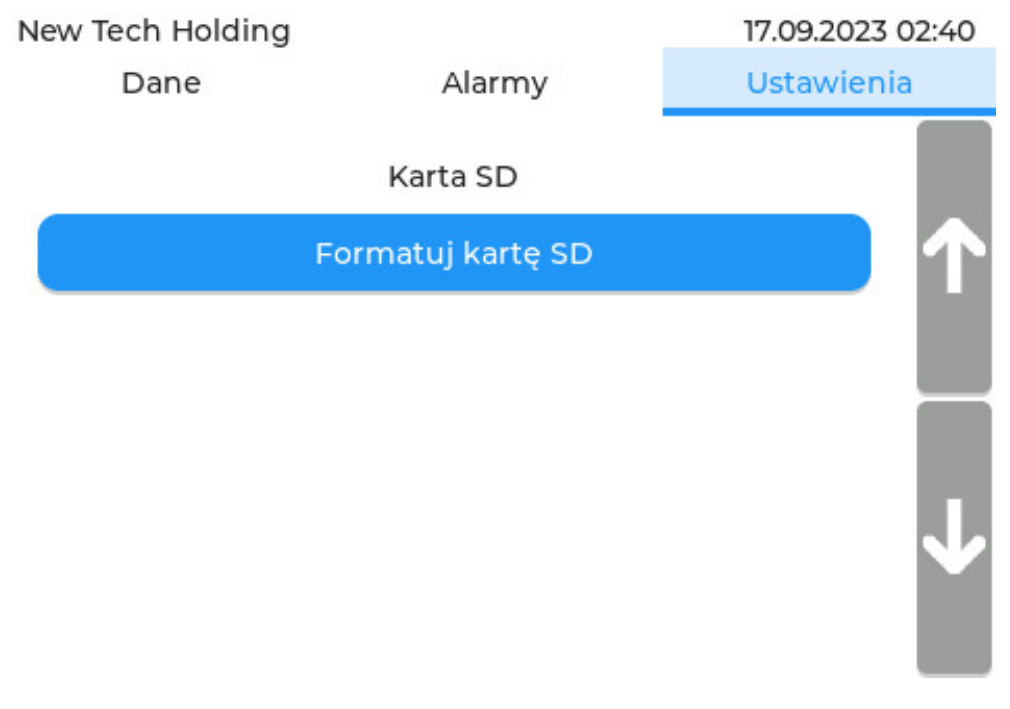

<span id="page-28-2"></span>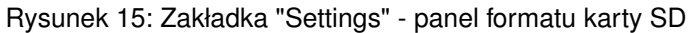

# <span id="page-29-0"></span>**4.4.1 Konfiguracja czasu**

Panel "Clock" (rys. [16\)](#page-29-1) służy do zmiany aktualnej daty i czasu wewnętrznego zegara RTC. Po lewej znajdują się 3 "rollery" wraz z przyciskami "+" oraz "-" odpowiadające za kolejno zmianę: godziny, minuty, sekundy. Po prawej znajduje się kalendarz. Na jego górze znajdują się 2 przyciski "<" oraz ">" odpowiadające za zmianę miesiąca, a poniżej znajdują się dni. Należy nacisnąć na interesujące nas dzień. Po ustawieniu poprawych wartości należy nacisnać przycisk aktualizuj "Update", co bedzie skutkować zaktualizowaniem zegara RTC.

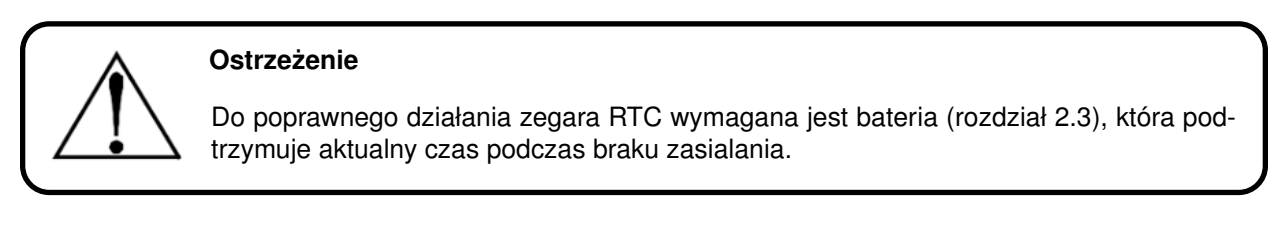

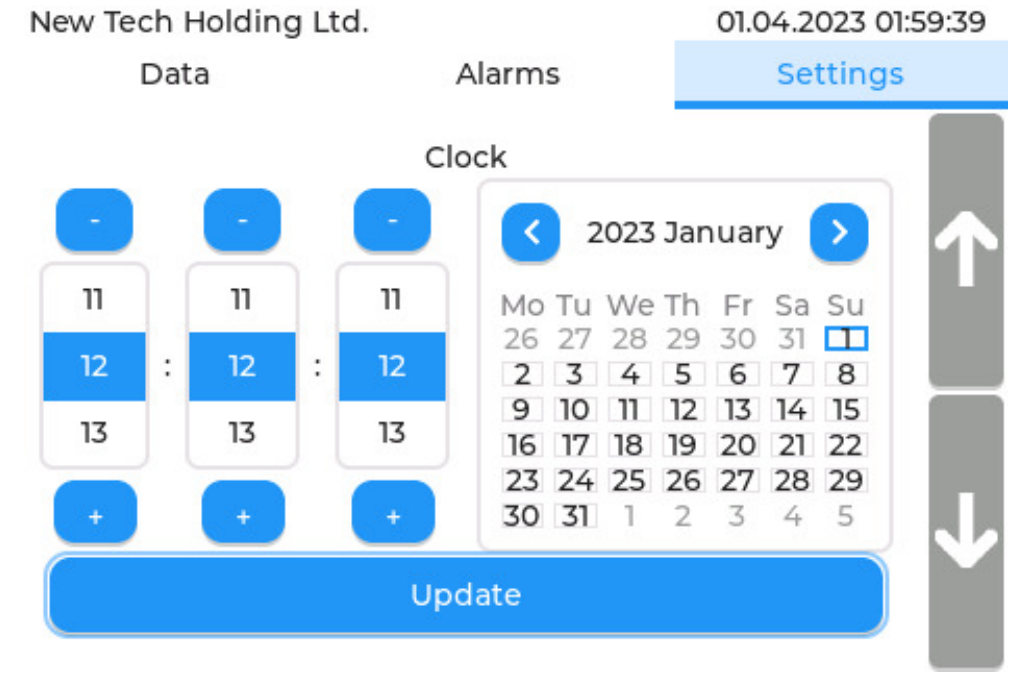

<span id="page-29-1"></span>Rysunek 16: Zakładka "Settings" - panel konfiguracji czasu

# <span id="page-30-0"></span>**4.5 Zmiana j˛ezyka**

Panel zmiany języka (rys. [17\)](#page-30-1) pozwala na wybór języka pracy centrali. Aktualnie dostępne języki to:

- Angielski
- Polski

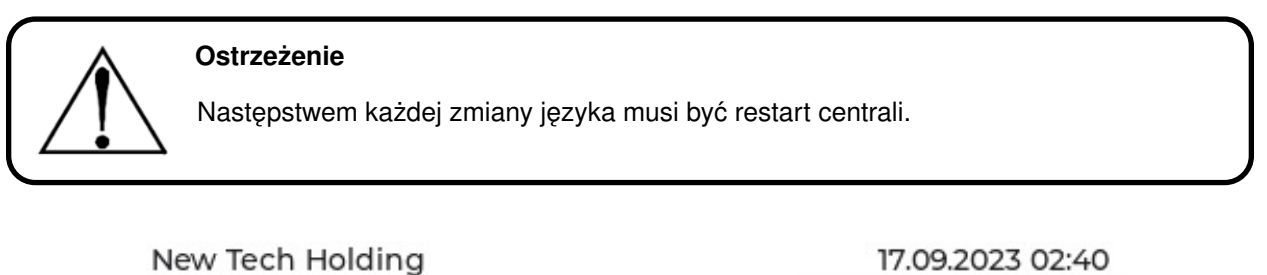

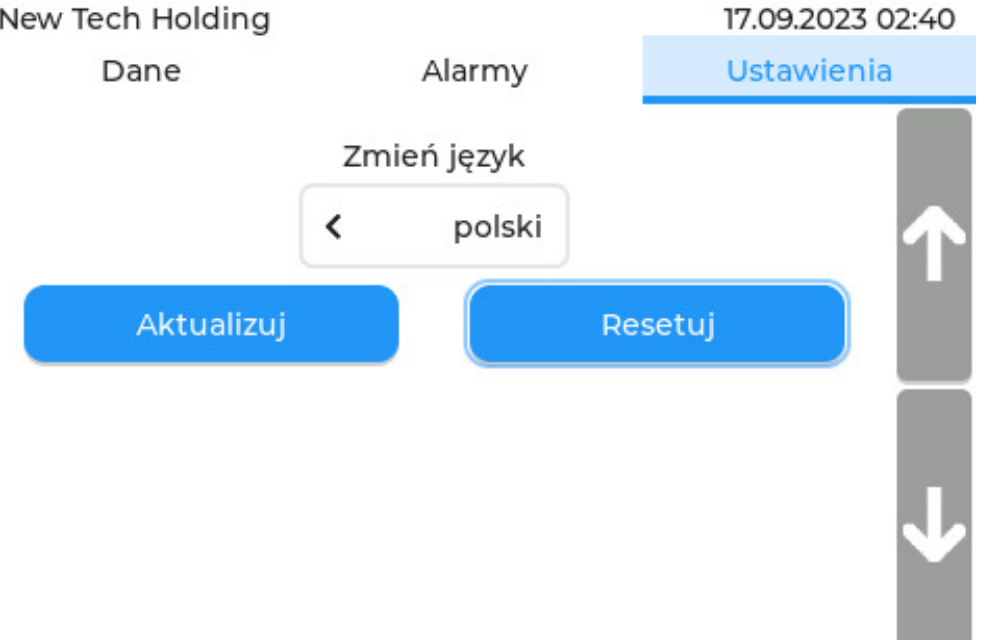

<span id="page-30-1"></span>Rysunek 17: Zakładka "Settings" - panel zmiany języka

# <span id="page-31-0"></span>**4.5.1 Informacje**

Panel informacyjny (rys. [18\)](#page-31-1) zawiera numer seryjny urządzenia, wersję hardware oraz wersję firmware.

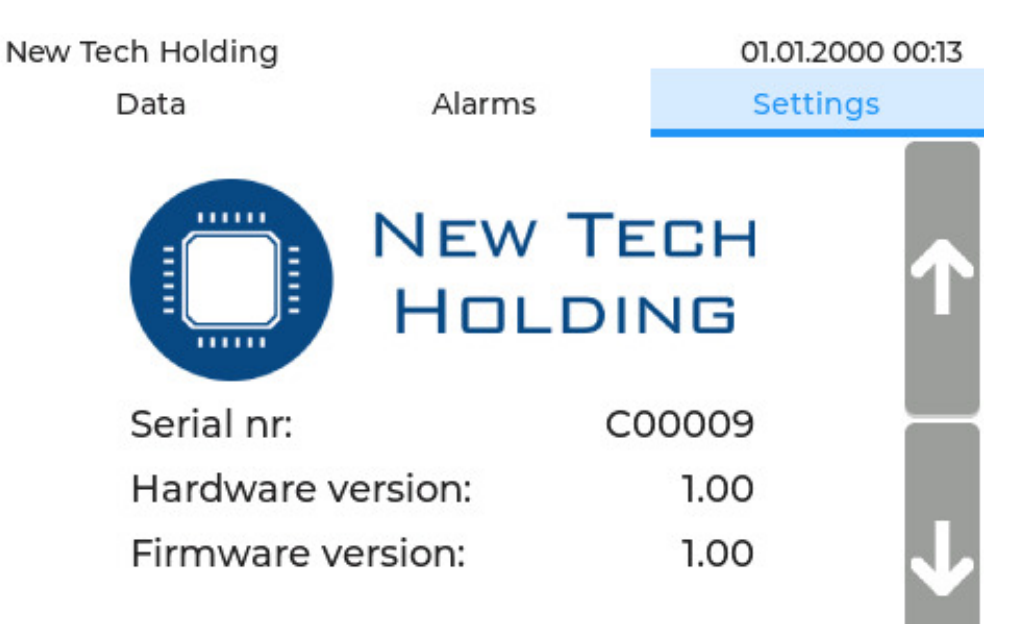

<span id="page-31-1"></span>Rysunek 18: Zakładka "Settings" - panel informacyjny

# <span id="page-32-0"></span>**5 Ekran konfiguracji detektorów**

Strzałki nawigacyjne u góry ekranu (rys. [19\)](#page-33-1) odpowiadają za zmianę konfigurowanego detektora ( $\lt$ ,  $\gt$ ). Przycisk "Go back" umożlwia powrót do głównego ekranu.

# <span id="page-32-1"></span>**5.1 Rejestrowanie detektora**

Czujniki gazu wraz z urządzeniem JBS-600 Multi-zone Gas Controller pracują w wewnętrznej sieci Modbus RTU opartej o magistrale RS485, w której to role "Master" pełni centralka pomiarowa. W celu lepszego zrozumienia działania systemu zaleca się zapoznanie z dokumentacją protokołu Modbus RTU. W momencie "wyjęcia z pudełka" detektory są niezarejestrowane tzn. mają domyślne ID=100.

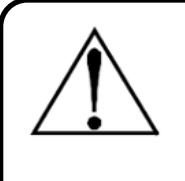

#### **Ostrze˙zenie**

Podłączenie do centrali detektorów posiadających takie samo ID (np. podłączenie jednoczesne 2 niezarejestrowanych detektorów) bedzie skutkować krtycznymi błedami w odczytach lub ich kompletnym brakiem. Do systemu należy podpinać maksymalnie po jednym czujniku, a następnie przeprowadzać procedure rejestracji.

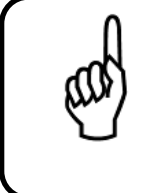

## **Wskazówka**

Detektory z ID mieszczącym się w zakresie obsługiwanym przez konkretny JBS-600 Multi-zone Gas Controller (max 32) beda automatycznie rejestrowane podczas głównej peti odczytu.

Podczas pierwszego uruchomienia urządzenia, gdy nie ma zarejestrowanych żadnych detektorów należy postępować zgodnie z procedurą wyszczególnioną w tab. [4.](#page-32-2)

Klikając przycisk "Register detector" (rys. [19\)](#page-33-1) rozpoczyna się procedura rejestracyjna.

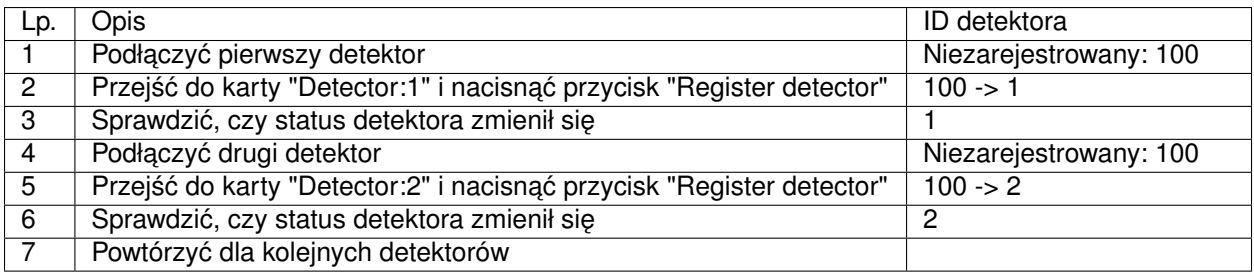

#### <span id="page-32-2"></span>Tabela 4: Procedura rejestracji detektorów

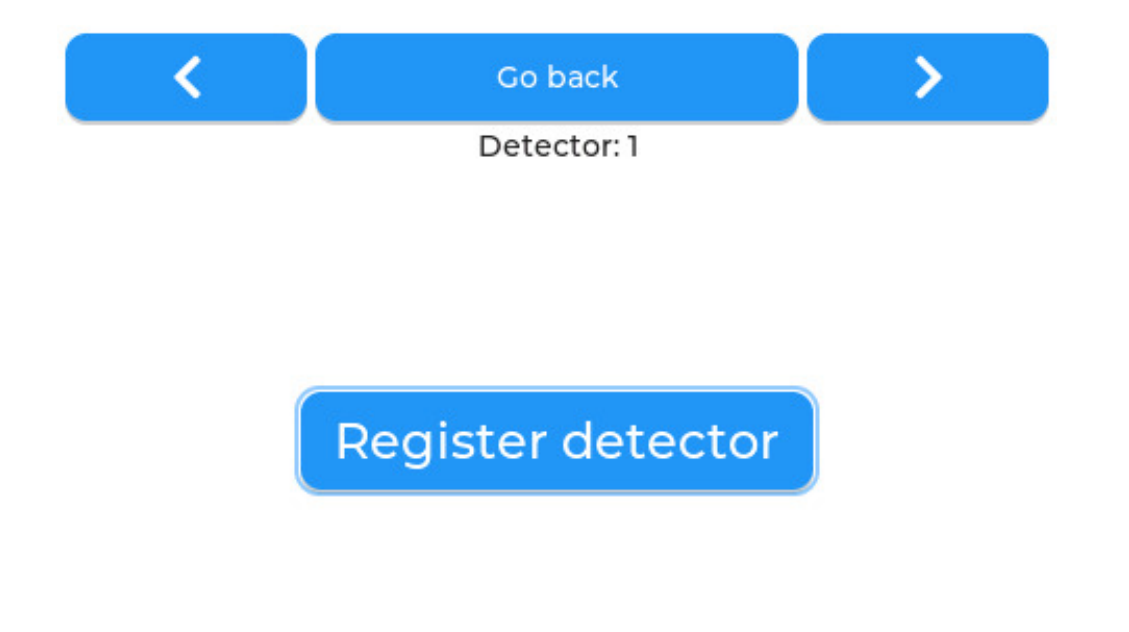

<span id="page-33-1"></span>Rysunek 19: Ekran konfiguracyjny - panel rejestracyjny

# <span id="page-33-0"></span>**5.2 Konfiguracja zarejestrowanego detektora**

Po poprawnym zarejestrowaniu detektora ukaże się nam rozbudowany ekran informacyjno-konfiguracyjny.

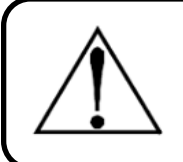

## **Ostrze˙zenie**

Podczas przebywania w tej zakładce JBS-600 Multi-zone Gas Controller odczytuje tylko i wyłącznie dane z detektora, którego konfigurację przeprowadzamy.

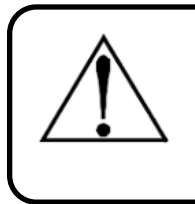

## **Ostrze˙zenie**

Poniższe rysunki pokazują informacje dla detektora z serii NET-Ex. Dla pozostałych rodzajów detektorów zakładki "General", a także "Calibration" mogą się nieznacznie różnić.

# <span id="page-34-0"></span>**5.2.1 Zakładka ogólna**

Zakładka "General" (rys. [20\)](#page-34-1) wyświetla podstawowe informacje odczytane z detektora.

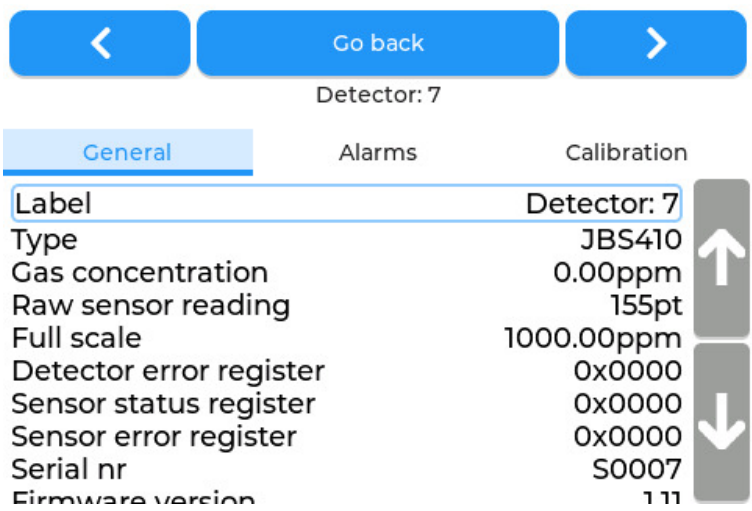

<span id="page-34-1"></span>Rysunek 20: Ekran konfiguracyjny - zakładka "General"

# **5.2.1.1 Zmiana etykiety detektora**

Aby zmienić etykietę detektora (domyślnie "Detector:n") należy kliknąć w pole "Label:". Po tej akcji zostanie nam wyświetlona klawiatura gdzie możemy ustawić nową etykietę.

# **5.2.1.2 Procedura wyrejestrowania detektora z systemu**

W celu usunięcia, wymiany itp. detektora należy go najpierw wyrejestrować z systemu. Aby wyrejestować detektor należy zlokalicować przycisk "Unregister" znajdujący się u dołu zakładka ogólne ("General") interesującego nas detektora (rys. [21\)](#page-35-1). Po kliknięciu niniejszego przycisku i potwierdzeniu akcji w oknie dialogowym detektor powinien zostać wyrejestrowany (tzn. ID detektora zostanie zmienione na domyślne ID=100), wyczyszczona zostanie pamięć z jego danych, a także przestanie się on wyświetlać na głównym ekranie.

|                                                                                                    | Go back     |                                                                                        |  |  |
|----------------------------------------------------------------------------------------------------|-------------|----------------------------------------------------------------------------------------|--|--|
|                                                                                                    | Detector: 3 |                                                                                        |  |  |
| General<br>ETTU DUUUG TUGIDUU<br>Serial nr<br>Firmware version<br>Firmware build date<br>Gas type<br>Sensor technology<br>Unit of measure<br>Input voltage | Alarms      | Calibration<br>いへいいい<br>T12170<br>2.16<br>11.01.2020<br>Ammonia<br>EС<br>ppm<br>24.17V |  |  |
| Unregister                                                                                                    |             |                                                                                        |  |  |

<span id="page-35-1"></span>Rysunek 21: Ekran konfiguracyjny - zakładka "General" - część II

# <span id="page-35-0"></span>**5.2.2 Zakładka "Alarmy"**

W zakładce "Alarms" (rys. [22\)](#page-36-1) dostępne są 3 panele z serią przycisków odpowiedzialnych za konfigurację wywołań.

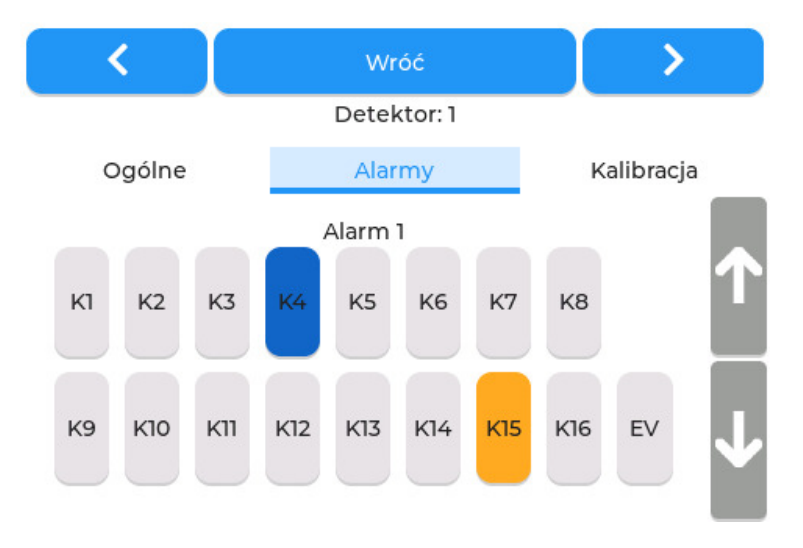

<span id="page-36-1"></span>Rysunek 22: Ekran konfiguracyjny - zakładka alarmy

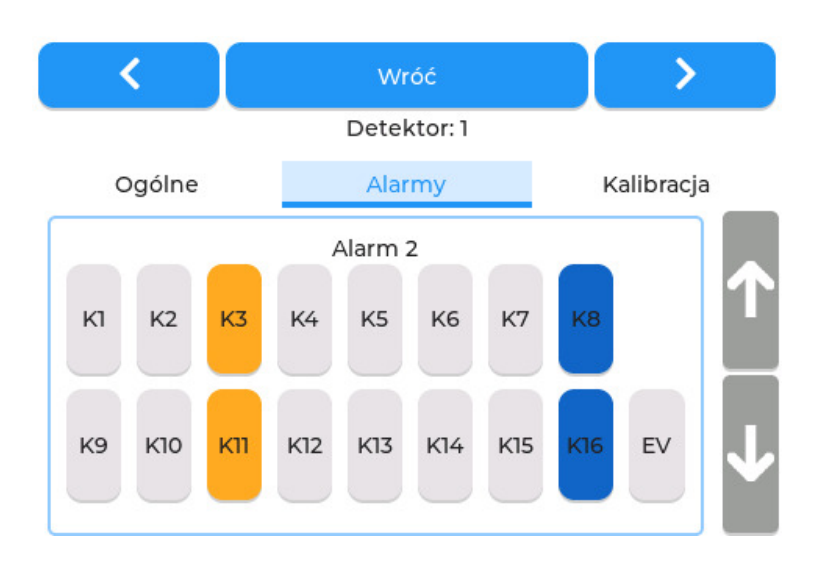

<span id="page-36-0"></span>Rysunek 23: Ekran konfiguracyjny - zakładka alarmy

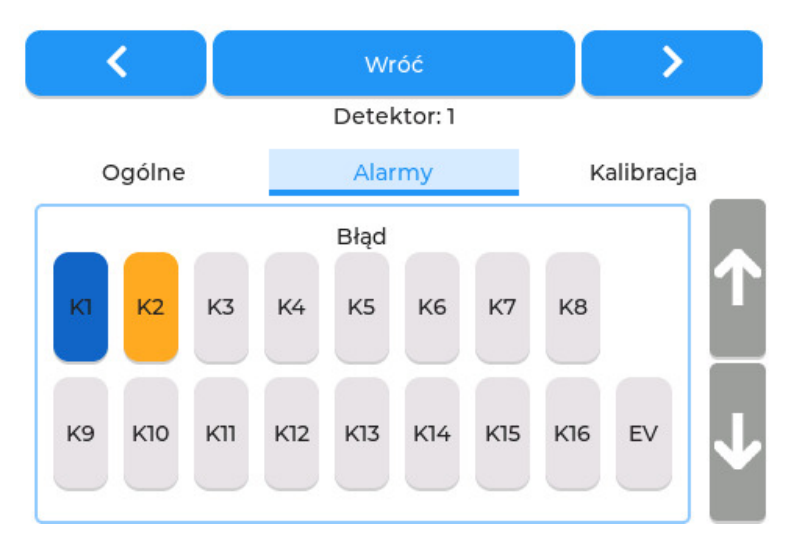

Rysunek 24: Ekran konfiguracyjny - zakładka alarmy

## **5.2.2.1 Konfiguracja wywołan´**

Mozliwa jest konfiguracja wyzwolenia dla przekroczenie I progu alarmowego, przekroczenie II progu alar- ˙ mowego, a także błedu wewnetrznego detektora. Poszczególny panel pozwala na ustawienie wyzwoleń przekaźników, a także wysterowanie elektrozaworu dla konkretnego zdarzenia (przekroczenie I progu alarmowego, przekroczenie II progu alarmowego lub bład detektora). Każdy z przekaźników podsiada 2 stany.

- Stan niebieski ciągłe załączenie przekaźnika w trakcie trwania wyzwolenia.
- Stan pomarańczowy interwałowe załączanie przekaźnika. Przekaźnik jest załączany i wyłączany w 1 sekundowych interwachał w trakie trwania wyzwolenia.

Pierwsze naciśnięcie przycisku odpowiedzialnego za wyzwolenie przekaźnika przypisze mu stan ciągły, kolejne odpowiada za stan interwałowy. Przycisk odpowiedzialny za elektrozawór ("EV") posiada tylko stan ciagły. [23.](#page-36-0)

## <span id="page-38-0"></span>**5.2.3 Zakładka "Kalibracja"**

W zakładce "Calibration" (rys. [25\)](#page-38-1) widnieje kilka podstawowych parametrów ułatwiających kalibrację.

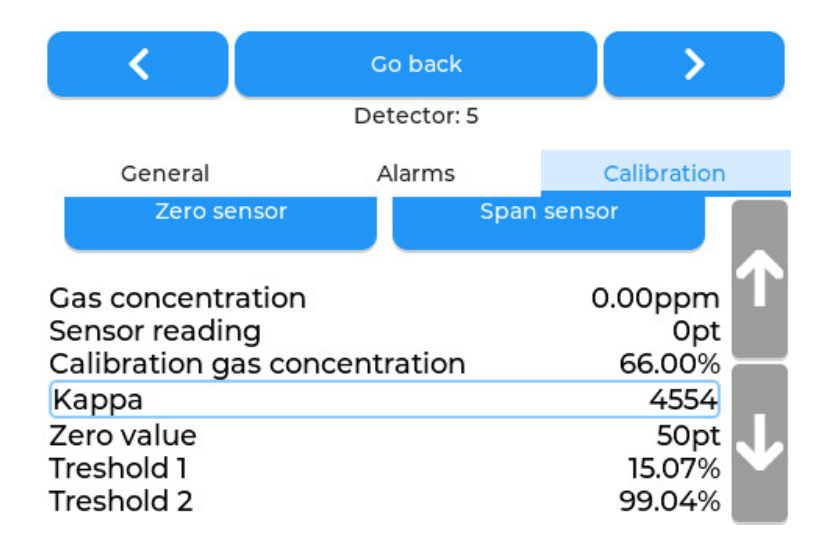

<span id="page-38-1"></span>Rysunek 25: Ekran konfiguracyjny - zakładka "Kalibracja"

#### **5.2.3.1 Ustawianie st˛e˙zenia gazu kalibracyjnego**

Pole steżenie gazu kalibracyjnego ("Calibration gas concetration") (rys. [25\)](#page-38-1) jest konfigurowalne tzn. po kliknięciu pojawi się możliwość wpisania nowej wartości.

## **5.2.3.2 Ustawianie progów alarmowych**

Pola Próg alarmowy 1 ("Threshold 1") oraz Próg alarmowy 2 ("Threshold 2") (rys. [25\)](#page-38-1) są konfigurowalne tzn. po kliknięciu pojawi się możliwość wpisania nowej wartości.

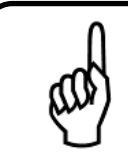

#### **Wskazówka**

Nie można ustawić wartości pierwszego progu alarmowego powyżej wartości drugiego progu alarmowego.

# <span id="page-38-2"></span>**5.2.3.3 Tryb serwisowy**

Na górze zakładki kalibracja ("Calibration") znajduje się przycisk uruchamiający tryb serwisowy ("Service mode: OFF") (rys. [25\)](#page-38-1), który po kliknięciu wprowadzi detektor w tryb serwisowy. Ponowne kliknięcie wychodzi z tego trybu. Włączenie trybu serwisowego pozwala na wygodne przeprowadzenie konfiguracji i kalibracji danego detektora bez wywoływania w tym czasie alarmów.

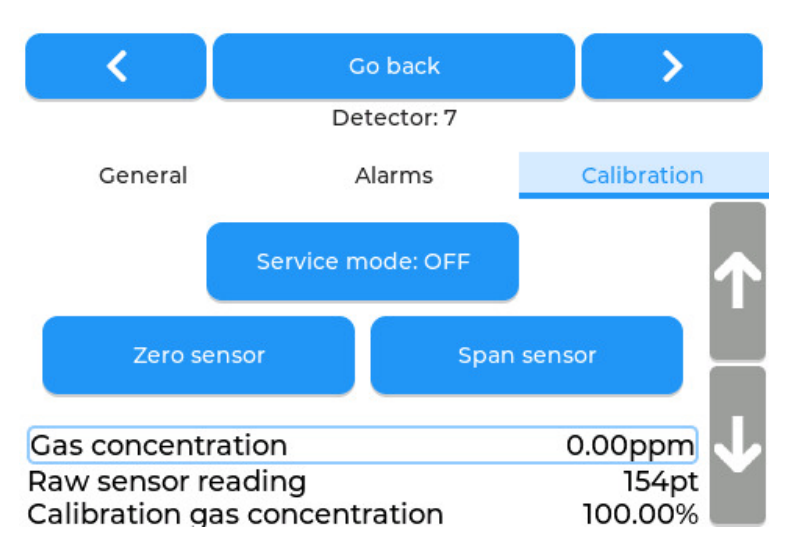

Rysunek 26: Ekran konfiguracyjny zakładka kalibracja - przyciski kalibracyjne

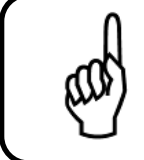

# **Wskazówka**

Pamietaj, że tryb kalibracyjny nie załączy się podczas gdy detektor nagrzewa się lub wystąpił błąd wewnętrzny.

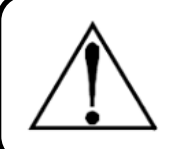

# **Ostrze˙zenie**

Funkcja trybu serwisowego nie jest wewnętrzną opcją detektorów z serii JBS410, a więc po restarcie centrali tryb serwisowy może być wyłączony.

## **5.2.3.4 Kalibracja detektora**

Procedura kalibracji detektora opisana jest szczegółowo w rozdziałach [6.2](#page-40-2) oraz [6.3.](#page-41-0)

# <span id="page-40-0"></span>**6 Kalibracja**

Kalibracja detektora gazu jest dwustopniowa:

- 1. Kalibracja zera
- 2. Kalibracja wzmocnienia

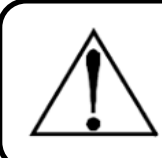

# **Ostrze˙zenie**

Każda kalibracja wymaga dwustopniowej sekwencji: kalibracji zera, a następnie kalibracji wzmocnienia.

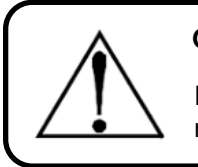

## **Ostrze˙zenie**

Procedura kalibracji wzmocnienia musi zawsze następować po procedurze kalibracji zera.

# <span id="page-40-1"></span>**6.1 Wprowadzenie**

Sensory montowane w czujnikach gazu typu NET-Ex, C3-NET lub JBS-410 podlegają procesowi starzenia i traca swoje właściwości. Ze względu na to wymagana jest okresowa kalibracja sensorów. Opiera się ona na dopasowaniu przewidywanej krzywej charakterystyki sensora do rzeczywistej krzywej charakterystyki. Odbywa się to poprzez ustawienie dwóch parametrów:

- 1. Punktu zera umieszczenie czujnika w atmosferze nie zawierającej mierzonego gazu.
- 2. Współczynnika wzmocnienia umieszczenie czujnika w atmosferze zawierającej znane stężenie mierzonego gazu - odbywa się to poprzez podanie gazu testowego wprost do głowicy czujnika.

# <span id="page-40-2"></span>**6.2 Kalibracja zera**

Ustawienie punktu zera odbywa się poprzez:

- 1. Przejście do ekranu konfiguracyjnego "Settings" (rozdział [4.3.3\)](#page-23-0).
- 2. Wybranie kalibrowanego detektora, a następnie przejście do zakładki "Calibration".
- 3. Umieszczenie czujnika w atmosferze nie zawierającej mierzonego gazu lub podanie syntetycznego powietrza na wejście czujnika.
- 4. Odczekanie aż odczyt "Raw sensor reading" ustabilizuje się.
- 5. Włączenie trybu serwisowego, jeśli jest to wymagane (rozdział [5.2.3.3\)](#page-38-2).
- 6. Naciśnięcie przycisku "Zero sensor".
- 7. Werfikacja poprzez sprawdzenie dla:
	- JBS-410 czy wartość z pozycji "Raw zero value" jest taka sama jak "Raw sensor reading".
	- NET-Ex, C3-NET czy wartość z pozycji "Zero value" jest taka sama jak "Sensor reading".

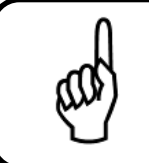

#### **Wskazówka**

Kalibracja zera nie jest możliwa podczas gdy detektor nagrzewa się lub wystąpił błąd wewnętrzny.

# <span id="page-41-0"></span>**6.3 Kalibracja wzmocnienia**

Kalibracia wzmocnienia odbywa się poprzez:

- 1. Przejście do ekranu konfiguracyjnego "Settings" (rozdział [4.3.3\)](#page-23-0).
- 2. Wybranie kalibrowanego detektora, a następnie przejście do zakładki "Calibration".
- 3. Naciśnięcie na pole Stężenie gazu testowego ("calibration gas concentration") i wpisanie wartości stężenia gazu testowego, który posiadamy.
- 4. Włączenie trybu serwisowego, jeśli jest to wymagane (rozdział [5.2.3.3\)](#page-38-2)
- 5. Podanie gazu testowego na głowicę czujnika.
- 6. Odczekanie aż odczyt steżenia gazu ustabilizuje sie (około 3 5 minut).
- 7. Naciśnięcie przycisku kalibracji wzmocnienia ("Span sensor").
- 8. Weryfikacja czy odczyt wskazuje stężenie równe stężeniu gazu kalibracyjego.
- 9. Werfikacja czy dla:
	- JBS-410 wartość "raw span value" zmieniła się.
	- NET-Ex, C3-NET wartość "Kappa" zmieniła się.
- 10. Zaprzestanie podawania gazu testowego, wyłączenie trybu serwisowego oraz wyjście z ekranu konfiguracji.

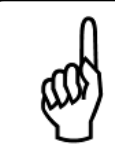

#### **Wskazówka**

Kalibracja wzmocnienia nie jest możliwa podczas gdy detektor nagrzewa się lub wystąpił błąd wewnętrzny.

# <span id="page-41-1"></span>**6.4 Proces podawania gazu**

Procedura kalibracji wymaga podania gazu testowego w następujący sposób:

- 1. Należy ręcznie przykręcić przepływomierz do butli z gazem testowym.
- 2. Odkręcić filtr powietrza w przypadku czujników C3-NET.
- 3. Podłączyć wyjście przepływomierza do wejścia czujnika.
- 4. Otworzyć przepływ gazu.

Po zakończeniu podawania gazu: zamknąć przepływ powietrza, odłączyć wyjście przepływomierza od czujnika, przykręcić filtr i okręcić przepływomierz od butli z gazem testowym.

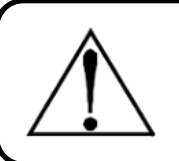

#### **Ostrze˙zenie**

Przepływomierz jest bardzo delikatny - nie należy używać żadnych narzędzi do jego montazu. ˙

Po poprawnym przeprowadzeniu procedury kalibracji aktualny odczyt stężenia gazu powinien być zbieżny ze stężeniem gazu testowego. Dopiero po weryfikacji tego stanu można zakończyć podawanie gazu i uznać procedurę kalibracji za udaną.

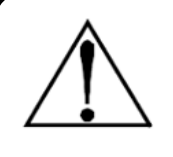

# **Ostrze˙zenie**

Jeżeli wartość stężenia gazu odczytywana przez czujnik po 3 minutach od podania gazu testowego nie osiągnęła 50% wartości stężenia gazu testowego należy przerwać procedurę kalibracji i wymienić sensor.

# <span id="page-43-0"></span>**7 Konserwacja**

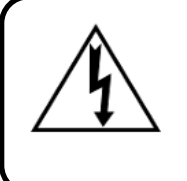

# **Ostrze˙zenie**

Zagrożenie porażeniem! Należy zawsze odłączać zasilanie przed otwarciem obudowy urządzenia.

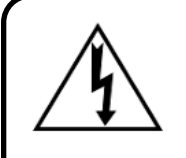

# **Ostrze˙zenie**

Przewód uziemienia ochronnego musi być być bezwzględnie podłączony do systemu. W żadnym wypadku nie należy obsługiwać urządzenia bez uziemienia ochronnego. Takie postępowanie stwarza potencjalne ryzyko porażenia prądem i stanowi naruszenie norm bezpieczeństwa mających zastosowanie do tego typu urządzeń.

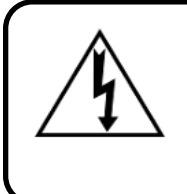

#### **Ostrze˙zenie**

Instalacja i podłączenie urządzenia powinny zostać wykonane przez technika posiadającego odpowiednie uprawnienia i muszą być zgodne z wszystkimi obowiązującymi normami NEC/CEC i lokalnymi przepisami bezpieczeństwa.

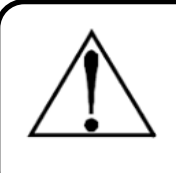

# **Ostrze˙zenie**

Nie dopuszcza się używania części zamiennych innych niż wskazane przez firme New Tech Holding.

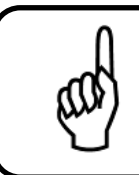

# **Wskazówka**

System posiada wrażliwe elementy elektroniczne, które mogą zostać łatwo zniszczone. Nie należy dotykać żadnego z tych elementów.

# <span id="page-43-1"></span>**7.1 Kalibracja czujników**

Czujniki, zależnie od typu, należy kalibrować:

- co najmniej raz do roku (zaleca si˛e co pół roku) w przypadku czujników z sensorem Elektrochemicznym lub NDIR,
- co najmniej dwa razy do roku (zaleca się co trzy miesiące) w przypadku czujników z sensorem katalitycznym.

Ponadto kalibrację należy wykonać każdorazowo po zarejestrowaniu stężenia gazu na poziomie 100% zakresu urządzenia, bądź wyższym.

Kalibracja może być wykonywana cześciej, jeżeli wynika to z przepisów wewnetrznych użytkownika.

Procedura kalibracji opisana jest w sekcji [6.](#page-40-0)

# <span id="page-44-0"></span>**7.2 Lista cz˛esci zamiennych ´**

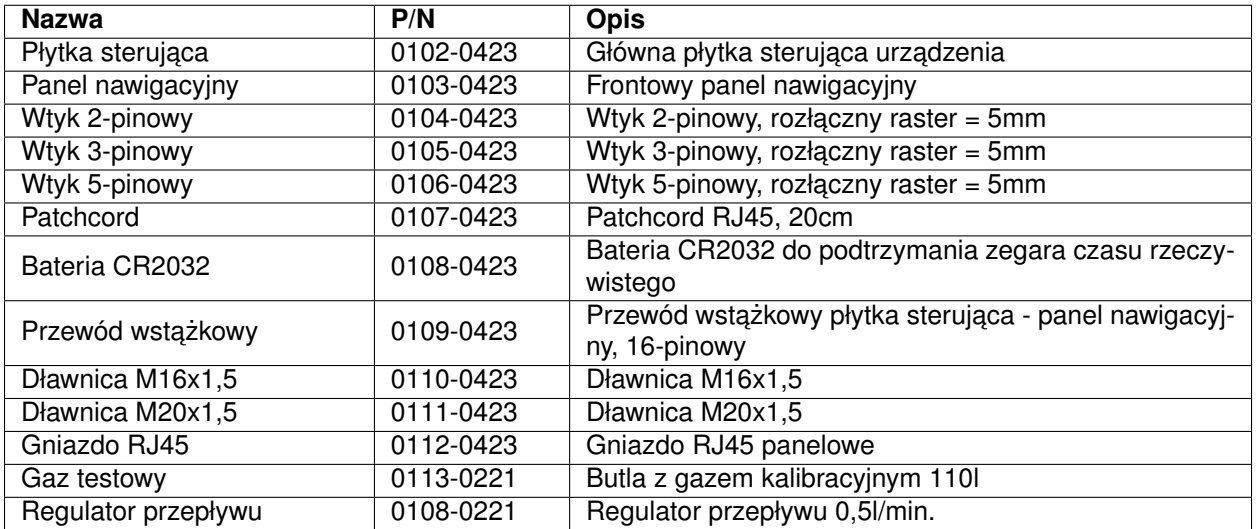

Tabela 5: Lista części zamiennych i akcesoriów

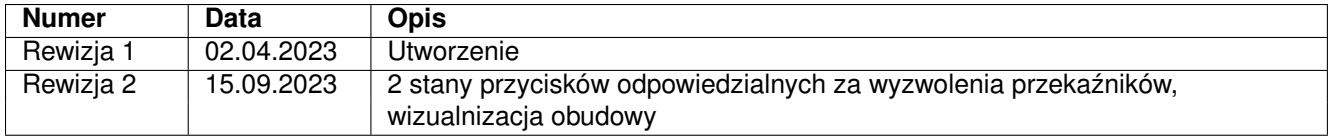

Tabela 6: Tabela rewizji